#### **บทที่ 7**

#### **การวิเคราะห์การป้องก้นแบบประสานการทำงานด้วยโปรแกรมคอมพิวเตอร์**

**7.1 คำนำ**

**การประยุกต์ใช้งานแอพพลิเคชันบน Microsoft windows นั้นให้ทั้งความตื่นตาตื่นใจและ ความง่ายในการใช้งานต่อผู้ใช้ ด้วยการติดต่อกับผู้ใช้แบบกราฟฟิก ชึ่งมีทั้งภาพ แสง และ ลี ที่ชวน ให้สนใจมากกว่าการใช้งานในรูปแบบของเท็กซ์โหมดบนระบบปฏิบัติการ DOS แต่เบื้องหลังในการ พัฒนาแอพพลิเคช้นขึ้นมานั้น มเพียงผู้เขียนโปรแกรมเท่านั้นที่รู้ว่ายุ่งยากและลำบากเพียงใด โดย เฉพาะอย่างยิ่งในสมัยเริ่มแรกที่มืเพียงภาษา C และชุด Software development kit (SDK) ของ Microsoft เท่านั้น ผู้พัฒนาจะต้องมีความรู้ความเช้าใจในภาษาและการทำงานของ Windows เป็น อย่างดี ที่สำคัญคือต้องรู้และเขียนโปรแกรมด้วยภาษา C ไต้อย่างคล่องแคล่ว รวมทั้งต้องเช้าใจ การใช้พอยเตอร์และหลักการของภาษาอย่างถ่องแท้ ซึ่งสิ่งเหล่านี้นับว่าเป็นเรื่องที่ลำบากมาก สำหรับโปรแกรมเมอร์สมัครเล่น ในการที่จะสร้างแอพพลิเคช้นสำหรับ Windows ขึ้นมา**

**ที่กล่าวมานั้น เป็นยุคแรกของการพัฒนาโปรแกรมบน Windows ต่อมารูปการณ์เริ่ม เปลียนไป เมือบริษัท Borland International ไต้'นำผลิตกัณฑ์1ที่ชื่อ Turbo pascal for windows ซึง ไห้ความง่ายไนการเขียนโปรแกรมบน Windows ด้วยลักษณะคำลังและการใช้งานเหมือนกับ Turbo pascal บน DOS ที่มืผู้นิยมใช้กันมากและมืความคุ้นเคยกันเป็นอย่างดี ซึ่งถือไต้ว่าเป็นการ ลดความช้บช้อนไนการพัฒนาแอพพลิเคช้นบน Windows ลงมาไต้ระคับหนึ่ง นอกจากนี้ยังมี ซอฟต์แวร์อีกหลายคัวด้วยกัน ที่มาซ์วยไนการสร้างแอพพลิเคช้นบน Windows เซ์น โปรแกรม Toolbooks ที่ทำงานในลักษณะของ Program generator คือผู้ใช้จะเป็นผู้ออกแบบเมนู, องค์ ประกอบต่างๆในวินโดว์ และกำหนดเงื่อนไขในการทำงาน หลังจากนั้นซอฟต์แวร์พวกนี้จะสร้าง โปรแกรมในภาษา C มาให้เพื่อให้ผู้ใช้แก้ไขและคอมไพล์เป็นไฟล์ที่ทำงานไต้ต่อไป**

**ท้ง Turbo pascal for windows, Toolbooks, และกลุ่ม Program generator ต่างก็เป็น เครื่องมือที่เป็นทางเลือกอื่นนอกเหนือจากภาษา C และชุด SDK ไม่ว่าจะเป็น Turbo pascal for Windows หรือ Toolbooks ซึ่งต่างก็ปลดคัวเองจากพันธนาการของ SDK นอกจากนั้นทุกคนคงจะ ไม่ลืมว่าหนึ่งไนภาษาแรกๆ ที่ผู้สนใจการเขียนโปรแกรมมักจะเริยนกัน ก็คือภาษา Basic ซึ่งมี'จุด เด่นที่ความง่าย สะดวกต่อการเขียน และการเรียนรู้ โดยทาง Microsoft เองก็รู้ถืง'จุดนี้เป็นอย่างดี** **อีกทั้งยัง ู้ว่าแนวโน้มของผู้ใช้จะนิยมพัฒนาโปรแกรมขึ้นมาใช้เองมีมากขึ้น หรือแม้แต่นักพัฒนามือ อาชีพก็คงต้องการความสะดวกและง่ายในการพัฒนาแอพพลิเคชันบน Windows มากฃึน ดังนันจึง ไม่แปลกที่ Microsoft จะมีตัวแปลภาษา BASIC สำหรับการพัฒนาแอพพลิเคชันบน Windows โดยให้ชื่อว่า Visual Basic ที่ง่ายต่อการใช้งาน ขณะเดียวกันก็ง่ายต่อการเขียนโปรแกรมตามแบบ ฉบับของภาษา BASIC ด้วย**

**Visual Basic เวอร์ชันแรกที่ออกมานั้นเป็นเวอร์ชันบน Windows ชื่งออกส่สายตาผู้ใช้เมื่อ** ปี 1991 **ในเวอร์ชัน 1.0 นั้นยังไม่มีความสามารถอะไรมากนัก เป็นเพียงเครื่องมืออย่างง่ายลำหรับ การสร้างแอพพลิเคชันบน Windows มากกว่า องค์ประกอบหรือ Object ที่ใช้ใด้ก็มีแค่องค์ประกอบ พื้นฐานของ Windows เช่น Text box, List box เท่านั้น ซึ่งแม้แต่การใช้งานแบบ Multiple document interface (MDI) ชื่งหมายถึงการมีวินโดว์ย่อยๆในวินโดว์หลัก ก็ไม่สามารถทำได้ แต่ อย่างไรก็ตาม นับว่า Visual Basic 1.0 ประสบความสำเร็จและได้รับการต้อนรับจากผู้ใช้เป็นอย่าง ดี ในแง่ของการใช้และหลักการโปรแกรมแบบ Visual จนทาง Microsoft ต้องทำ Visual Basic for DOS ออกมาด้วย ในแต่ละเวอร์ชันก็ได้มีการพัฒนาปรับปรูงความสามารถขึ้นเรื่อยๆ เช่น สนับลนูน MDI, OLE และมี Object มากขึ้น**

**ในอนาคตคาดว่า Visual Basic จะมีบทบาทต่อผู้ใช้ Windows มากขึ้น [3] เพราะต่อไป แอพพลิเคชันของ Microsoft ทุกตัวบน Windows จะมีภาษามาโครเดียวกันหมด คือ Visual Basic for application (VBA) นั้นคือ แทนที่ผู้ใช้จะต้องเรืยนรู้ภาษามาโครของ Word for Windows, EXCEL หรือโปรแกรมอื่นของ Microsoft แต่ละตัว ก็จะเป็นการเรียนรู้ VBA เพียงอย่างเดียว ทั้งนี้ เนื่องจากความง่ายของภาษาสำหรับแอพพลิเคชันบน Windows อีกด้วย ในลักษณะเดียวกันกับ ภาษา REXX ของ OS/2 นอกจากนี้ก็ยังมีข่าวการพัฒนา Visual Basic บนรูปแบบอื่นออกมาเป็น ระยะๆ ด้วย ฉะนั้นจึงถือได้ว่าการเรียนรู้ Visual Basic นั้นจะทำให้ผู้ใช้ก้าวไปส่การใช้แอพพลิเคชัน สำเร็จรูป อย่างมีประสิทธิภาพมากขึ้น นอกเหนือจากการพัฒนาแอพพลิเคชันขึ้นมาใช้เอง อย่างไร ก็ตาม VBA จะเป็นเพียงการดึงบางคำลังและฟังก์ชันของ Visual Basic มาใช้เท่านั้น**

#### **7.2 ภาพรวมของ Visual Basic**

**Visual Basic มีสภาพแวดล้อมสำหรับการพัฒนาบนโปรแกรมบน Windows ประกอบด้วย เครื่องมือต่างๆ อย่างครบถ้วน ไม่ว่าจะเป็นสํวนของการออกแบบ, ส่วนแสดงผลของผู้ใช้ (User interface), ส่วนออกแบบเมนู (Menu design), การสร้างรายงาน (Report writer), อิดิเตอร์สำหรับ**

ใไอนโปรแกรม และส่วนที่ใช้ในการตรวจหาข้อผิดพลาดในโปรแกรม (Debugger) องค์ประกอบ **เหล่านี้นับว่าเอื้ออำนวยต่อการทำงานของโปรแกรมเมอร์เป็นอย่างมาก**

**ในด้านของตัวภาษา Visual Basic ได้มีการนำหลักการของ BASICA และ GW-BASIC [2-3, 24] มาใช้ โดยสนับสนุนความลามารถเดิมเกือบทั้งหมด นอกจากนี้ยังได้เพิ่มการโปรแกรม แบบมีโครงลร้างของ QuickBasic ซึ่งคล้ายกับ'ในภาษ'าที่ม้โครงลร้าง เช่น Pascal เช้าไปด้วย**

**นอกจากนี้ยังมีการเพิ่มคำลังและฟังก์ชันเกี่ยวกับ Object และการเรียกฟังก์ชันของระบบ ปฎิบ้ติการ (API) เพื่อให้การทำงานกว้างขวางขึ้น รวมทั้งสนับสนุนความสามารถของระบบ เช่น OLE, DDE และการใช้คลิปบอร์ด เป็นด้น**

**Visual Basic แต่ละเวอร์ชันจะมี 2 Edition คือ standard และ Professional edition ชึงมี ข้อแตกต่างกัน คือ ในชุด Professional นั้นจะมี Custom control (Object ที่ลามารถนำมาใช้ใน ฟอร์ม) มากกว่า และจะมีเครื่องมืออื่นๆ เช่น Help compiler สำหรับการสร้างข้อความอธิบายการ ใช้โปรแกรม แต่ในด้านความสามารถของภาษาแล้ว จะเหมือนกันทั้ง 2 Edition ซึ่งจากความ สามารถของ Visual Basic ผู้ใช้โปรแกรมสามารถนำไปสร้างแอพพลิเคชันได้มากมายหลากหลาย ประ๓ ท ไม่ว่าจะเป็นโปรแกรมกราฟฟัก, โปรแกรมแสดงข้อมูล หรีอแม้แต่โปรแกรมการใช้งานทาง วิศวกรรมศาสตร์**

### **7.3 หลักการโปรแกรมเขีงภาพของ Visual Basic [3]**

**ใน Visual Basic นั้นการพัฒนาและเขียนโปรแกรมจะเป็นไปในอีกรูปแบบหนึ่ง กล่าวคือ ในการเขียนโปรแกรมแบบเดิมนั้นเราจะต้องมานั้งออกแบบหน้าจอ ระบุตำแหน่งการแสดงผล คิด หาขึ้นตอนการทำงานและอื่นๆ จากนั้นจึงทำการเขียนโปรแกรม โปรแกรมที่ได้จะอธิบายและลัง งานคอมพิวเตอร์เป็นสำตับไป แต่ใน Visual Basic จะใช้หลักของภาพและการมองเห็น โดยเรื่ม จากออกแบบวินโดว์ย่อยหรือที่ใน Visual Basic เรียกว่า ฟอร์ม (Form) โดยในแต่ละฟอร์มจะ ประกอบด้วยลิงต่างๆ ที่เราจะทำงานด้วยหรือเรียกว่าเป็น Object เช่น ข้อความ, ช่องรับข้อความ, แถบเลื่อน (Scroll bar) หรือปม (Button) ซึ่งเมื่อกำหนดลิงเหล่านี้ครบตามความต้องการแล้วจึง ระบุว่าองค์ประกอบแต่ละอย่างจะทำงานอย่างไร โดยเขียนโปรแกรมย่อยๆ ปะเช้าไปกับ Object เหล่านั้น ที่ต้องทำแบบนี้ก็เพราะว่าการทำงานใน Windows เป็นแบบที่เรียกว่า Event-driven ซึ่ง หมายถึง การทำงานของโปรแกรมที่ขึ้นกับเหตุการณ์ (Event) การเขียนโปรแกรมแบบเดิมคือลัง งานตามสำตับ จะยุ่งยากมากซึ่งบางกรณีอาจทำไม่ได้เลย เพราะในขณะใดขณะหนึ่งนั้น ในระบบ** ม่ใช่จะมีเพียงแอพพลิเคชันเดียวเท่านั้นที่ทำงานอยู่ Windows จะต้องจัดการกับทุกแอพพลิเคชัน ที่**ทำงานในขณะนั้นทง หมดไปพร้อมๆกัน (เนื่องจากเป็นระบบแบบ Multitasking หรือทำงานได้ หลายงานในเวลาเดียวกัน) ในขณะที่โปรแกรมแลดงหน้าจอลำหรับรับอินพุต ผู้ใช้อาจพิมพ์ข้อมูล เช้าไป หรืออาจใช้เมาส์'เลื่อนไปคลิ้กตรงนั้นตรงนี้ได้ตามอิสระ ทำให้ยากที่จะเขียนโปรแกรมธรรม ดาให้คอยดักเส์นทางการทำงานในการรับอินพุตว่าจะเกิดอะไรขึ้นตรงใหนได้ จึงต้องใช้รูปแบบการ โปรแกรมในลักษณะ Event-driven ดังกล่าว ซึ่ง Object แต่ละตัว ก็จะมีเหตุการณ์เกิดขึ้นกับ Object นั้นๆได้หลายอย่าง ซึ่งถ้าผู้ใช้สนใจเฉพาะเหตุการณ์ใดก็เขียนโปรแกรมลังงานให้คอยดัก หรือทำงานตามเฉพาะเหตุการณ์นั้นๆได้ เช่น ถ้าสิ่งที่ผู้ใช้สนใจเป็นปมควบคุมและต้องการให้ ทำงานเมื่อคลิ้กหรือดับเปิลคลิ้ก ก็เพียงระบุว่า หากมีการคลิ้กที่ปุมควบคุมนี้โปรแกรมจะต้องทำ อย่างไร หรือถ้ามีการดับเบิลคลิ้กจะต้องทำอย่างไร ล่วนเหตุการณ์อื่นๆ ที่ไม่ได้ระบุไว้ก็จะไม่มีผล ต่อ Object นั้น**

**จากแนวทางนี้จะเห็นว่ามีลักษณะเป็นธรรมชาติมาก คือกำหนดหน้าตาของจอภาพหรือ ล่วนติดต่อกับผู้ใช้ และระบุว่าถ้าเกิดเหตุการณ์อย่างนี้กับสิ่งนี้จะต้องทำอย่างไร ซึ่งโปรแกรมที่ผู้ใช้ จะเขียนกันนี้ก็คือล่วนที่จะบอกว่า "จะต้องทำอย่างไร" นั้นเอง**

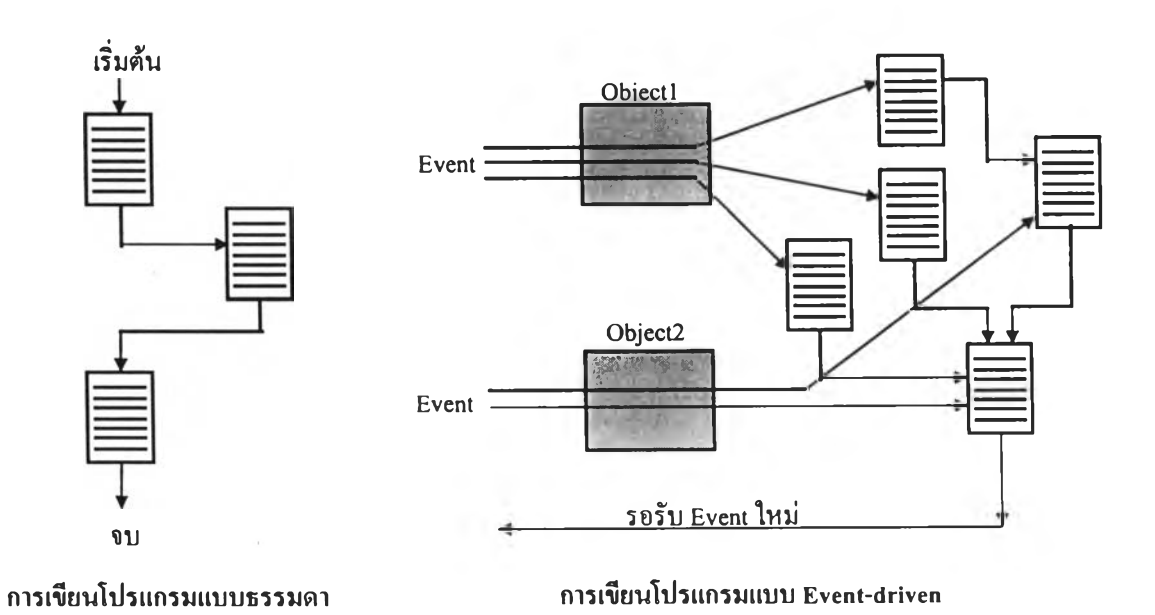

**รูปที่ 7.1 การเขียนโปรแกรมแบบธรรมดากับแบบ Event-driven**

#### **7.4 ลักษณะของโปรแกรม**

**จากที่ได้กล่าวไว้แล้วในส่วนของขั้นตอนและวิธีดำเนินการในบทที่ 1 ถึงโครงลร้างของ โปรแกรมซึ่งได้ถูกแบ่งเป็น 3 ส่วน คือ**

**1) ส่วนที่ใช้สร้างไดอะแกรมเล้นเดี่ยว (Single-line diagram)**

**2) ส่วนคำนวณหาค่ากระแสลัดวงจรของระบบจ่ายพลังงานไฟฟ้าแบบเรเดียลภายใน อาคาร (Fault-current calculation)**

**3) ส่วนวิเคราะห์และออกแบบระบบไฟฟ้าโดยใช้ เล้นโค้งลักษณะการทำงานของอุปกรณ์ ป้องกัน (Coordinative analysis)**

**โดยในแต่ละส่วนนี้จะมีลักษณะบางอย่างที่เหมือนกัน คือ**

**- ยึดรูปแบบ รวมทั้งคำลังมาตรฐานของโปรแกรมบนระบบ Windows**

**- ส่วนอธิบายการใช้งานของโปรแกรม (Help) จะแยกอธิบายในโปรแกรมแต่ละส่วน โดย ข้อความใน Help จะมีทั้งภาษาไทยและภาษาอังกฤษ**

**- มีเสียง "Beep" เมื่อผู้ใช้โปรแกรมกดปุมบางคำลัง**

**- มีการแสดงเวลา และวันที่บนหน้าจอเสมอ ขณะที่ทำการออกแบบระบบป้องกัน**

**- มีการเปลี่ยนรูปของเมาลัจากแบบลูกศรไปเป็นแบบต่างๆ แล้วแต่ตำแหน่งและหน้าที่**

**- มีการเปลี่ยนสีของฟอร์ม (Form) ที่ใช้จากสีขาวให้เป็นสีในเชิงสีเทาทั้งหมด เพื่อความ สวยงาม และความสบายตาแก่ผู้ใช้โปรแกรม**

**ในการเขียนโปรแกรมด้วย Visual Basic # 3 ผู้จัดทำได้ใช้ตัวเลือก (Option) และคำลัง ต่างๆ ที่เหมาะสมกับหน้าที่และจุดประสงค์ของโปรแกรม ซึ่งนอกจาก Object พื้นฐานที่ต้องใช้ เช่น Text box, Panel, Label, Picture box, Image box หรือ Command button ผู้จัดทำก็ยังเพิม Object และ Option อื่นๆอีก คือ**

**- ใช้ 3D command button และ 3D panel ขีงเป็นลักษณะของ Object แบบ 3 มิติ เพอ เพิ่มความสวยงาม และเน้นรายละเอียดให้กับรูปแบบของโปรแกรม**

**- ใช้ Menu design window ร่วมกับ Common dialog box object ในการออกแบบคำลัง บน Menu bar ให้มีลักษณะแบบ Pull-down และลามารถเลือกคำลังโดยกดปม ALT แล้วตามด้วย ตัวอักษรที่ขีดเล้นใต้ในคำลังได้ เช่น กด ALT และปม ร ในคำลัง Save**

**- มีการใช้ Object พิเศษ ในการเชื่อมโยงข้อมูลกับโปรแกรมอื่นภายใน Windows ซึ่งใน ส่วนนี้ได้ใช้เชื่อมกับโปรแกรมจัดทำเอกสาร Microsoft Word ในการถ่ายโอนข้อมูลที่ใช้ในส่วน Help ของโปรแกรม**

**ในหัวข้อต่อไป จะกล่าวถึงลักษณะของโปรแกรมที่พัฒนาขืนมาอย่างละเอียด พร้อมทัง การใช้งานโปรแกรมในลำดับลัดไป**

### **7.4.1 ส่วนที่ใซํในการสร้างไดอะแกรมเส้นเดี่ยว (Single-line diagram)**

**วัตถุประสงค์ของโปรแกรมในส่วนนี้ มุ่งหวังให้ผู้ใช้สามารถออกแบบ และสร้างไดอะ แกรมเลันเดี่ยวได้อย่างสะดวกรวดเร็ว พร้อมทั้งสามารถจัดเก็บงานเก่า และพิมพ์ข้อมูลที่จำเป็น เพื่อใช้เป็นเอกสารอ้างอิง (Reference) ลับโปรแกรมในส่วนต่อไป โดยจะมีรายละเอียดของ โปรแกรมดังต่อไปนี้**

#### **7.4.1.1 ลักษณะของโปรแกรมส่วนที่ 1**

- **มีวินโดว์แนะนำชื่อโปรแกรม (Introductory window) ก่อนการใช้งาน**
- **สามารถเปิดแฟ้มงานเก่า (Open) ที่มี,ข้อมูลเดิมอยู่แล้วเพื่อแก้ไข**
- **สามารถเริ่มงานไหม่ได้ โดยใช้คำลัง New ในแถบเมนู (Menu bar)**
- **สามารถจัดเก็บงานเก่าได้ โดยมีให้เลือกทั้งการจัดเก็บงานแบบชื่อเดิม (Save) และจัดเก็บงานเก่าแบบเปลี่ยนชื่อใหม่ (Save As)**

**- ภายในคำลังเปิดแฟ้มงานเก่า (Open), จัดเก็บงาน (Save, Save As) และ พิมพ์งาน (Print) ได้จัดให้มีรูปแบบมาตรฐาน**

**- สามารถออกจากโปรแกรมเพื่อไปใช้โปรแกรมอื่น โดยใช้คำลัง Exit บน**

**แถบเมนู (Menu bar)**

**- มีส่วนช้วยอธิบายการใช้งานของโปรแกรม (Help) เป็นภาษาอังกฤษ**

- **มีการจัดเก็บข้อมูลที่จำเป็นบางอย่างให้ผู้ใช้ เช่น ตารางแสดงค่าความ ต้านทาน และค่ารีแอกแตนช์ต่อหน่วยความยาวของสายไฟ เป็นต้น**
- **ผู้ใช้โปรแกรมสามารถสร้างรูปอุปกรณ์, ลากเลันบัส (Bus) และ กำหนดจุดผิดพร่อง (Fault) บนไดอะแกรมได้โดยสะดวก**

**- สามารถลบรูปภาพ และเลันบัสที่สร้างขึ้นมาได้ ชื่งมีตัวเลือกให้ลบ เฉพาะรูป (Delete) หรือลบรูปที่สร้างขึ้นมาทั้งหมด (Clear)**

**- มีการเชื่อมต่อลับโปรแกรมในส่วนอื่น ชื่งผู้ใช้สามารถเข้าส่โปรแกรมใน ส่วนที่ 2 โดยกดปม Fault Calculation และเข้าส่โปรแกรมในส่วนที่ 3 โดยกดปม Next - หลังจากสร้างไดอะแกรมเสร็จแล้ว ผู้ใช้โปรแกรมสามารถลงราย**

**ละเอียดของอุปกรณ์ผ่านทางวินโดว์ข้อมูล พร้อมทั้งกำหนดจุดผิดพร่องบนไดอะแกรมได้ ซึ่งราย ละเอียดทั้งลองนี้จะถูกพิมพ์ออกมาพร้อมลับไดอะแกรมที่สร้างขึ้น**

- **มีการแลดงข้อความใน** Message box **เพื่อถามยำผู้ใชโปรแกรม**ว่า **ต้องการใช้ปมคำลัง**นั้น**หริอ**ไม่ **เพราะจะทำให้เปรแกรมทั้งหมดถูกลบ**ไป**โดย**ไม่**มีการจัดเก็บ ซึ่ง**ได้ **แก่ปมลบรูปภาพทั้งหมด (Clear) และปมออกจากโปรแกรม (Exit)**

**- มีการลร้างรูปภาพจากโปรแกรมกราฟฟิก รวมทังมีการใช้ (Load) ภาพ ที่สร้างขึ้นจากโปรแกรมอื่น หรอที่มีอยู่ในโปรแกรม Windows เพื่อนำเอาลักษณะพิเศษของรูปใน โปรแกรมนั้นๆ มาใช้**

# **7.4.1.2 รูปแบบของโปรแกรมส่วนที่ 1**

**โปรแกรมจะเริ่มการทำงานด้วยการแสดง Introductory window ที่ใช้ใน การแนะนำชื่อของโปรแกรม คือ "Overcurrent Coordinative Program" ซึงจะมีปุมกด OK เมือ พร้อมที่จะเช้าไปในส่วนการสร้างไดอะแกรม โดย Introductory window นี้จะมีลักษณะดังรูปที่ 7.2**

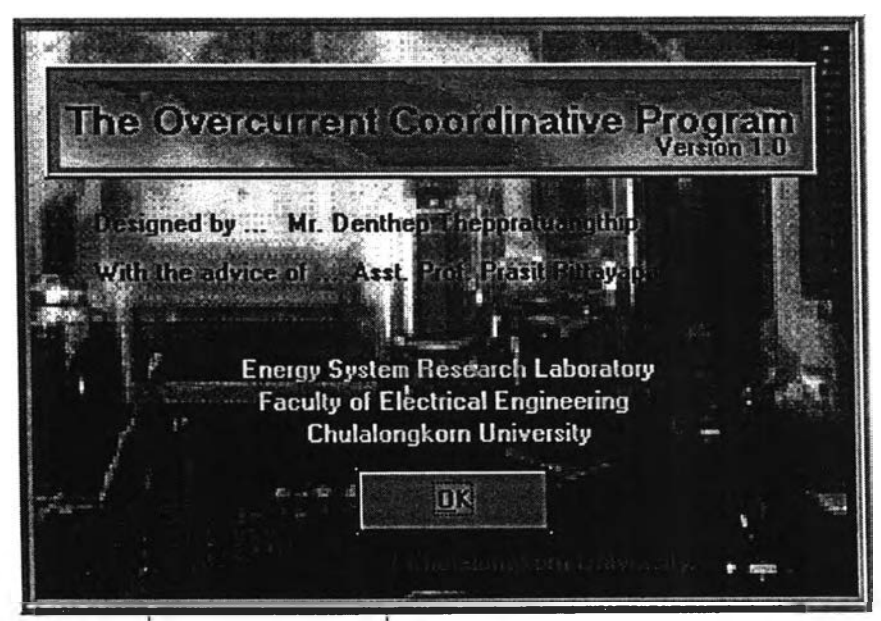

**รูปที 7.2 วินโดว์แนะนำซึอโปรแกรม (Introductory window)**

**หลังจากกดปุม OK บน Introductory window แล้วจึงจะเริมเข้าส่การใช้งานโปรแกรมใน ส่วนของการสร้างไดอะแกรมบน Single-line-diagram window ดังแสดงด้วยรูปที 7.3 ซึงถูกแบ่ง เป็น 4 ส่วนย่อย คือ**

- **ส่วนของการสร้างรูปไดอะแกรม (Diagram creation)**
- **ส่วนของการให้และแสดงข้อมูลอุปกรณ์ (Equipment data)**
- ส่วนคำนวณอิมพีแดนซ์ของอุปกรณ์ (Impedance calculation)
- **ส่วนของแถบเมนู (Pop-up menu)**

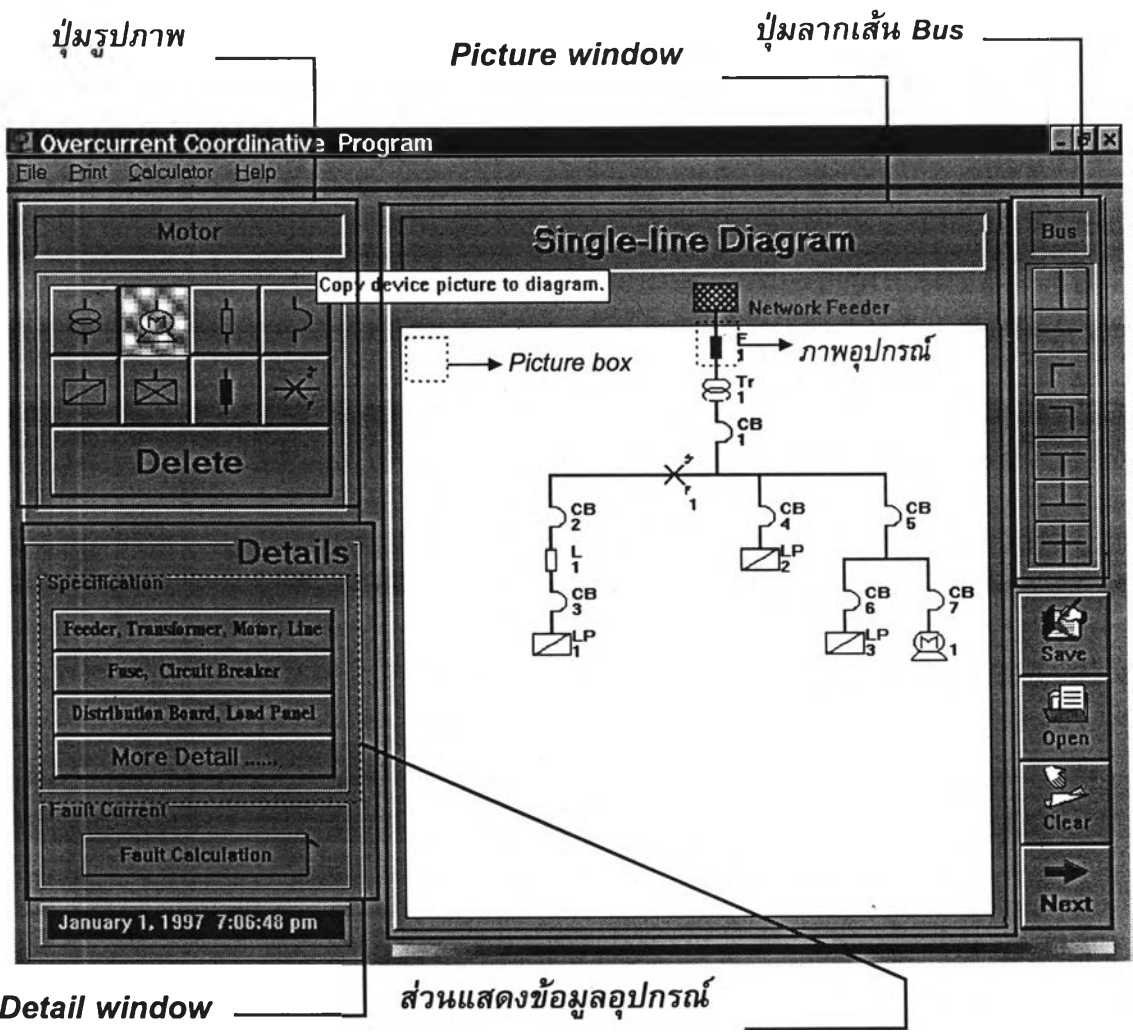

**รูปที 7.3 Single-line-diagram window**

**โดยในแต่ละส่วนจะมีรายละเอียด ดังนี้**

**1.1) ส่วนของการสร้างรูปไดอะแกรม**

**อุปกรณ์ทั้งหมดที่จะปรากฎบนไดอะแกรมจะมีได้ 8 ชนิด ซึ่งแบ่งตามลักษณะการ เขียนโปรแกรมเป็น 3 ประ๓ ทดังนี้**

**1. อุปกรณ์หลัก มี 4 ชนิด คือ แหล่งจ่ายไฟฟ้า (Network feeder : Q), หม้อแปลงกำลัง (Transformer : Tr), มอเตอร์ (Motor : M) และ สายส่ง (Line : L)**

**ลักษณะพิเศษ คือ**

- มี **Data box เพื่อให้ผู้ใช้ใส่ข้อมูลของอุปกรณ์ ดังที่แลดงด้วยรูป**ที่ 7.4 7.7
- **มีการคิดอิมพีแดนซ์**
- **มีการแลดงข้อมูลบน Detail window โดยอัตโนม้ติ**

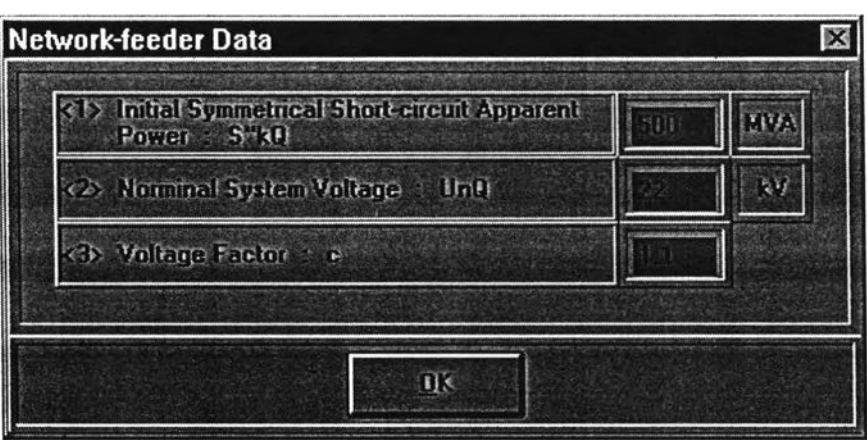

รูปที่ 7.4 Network-feeder data box

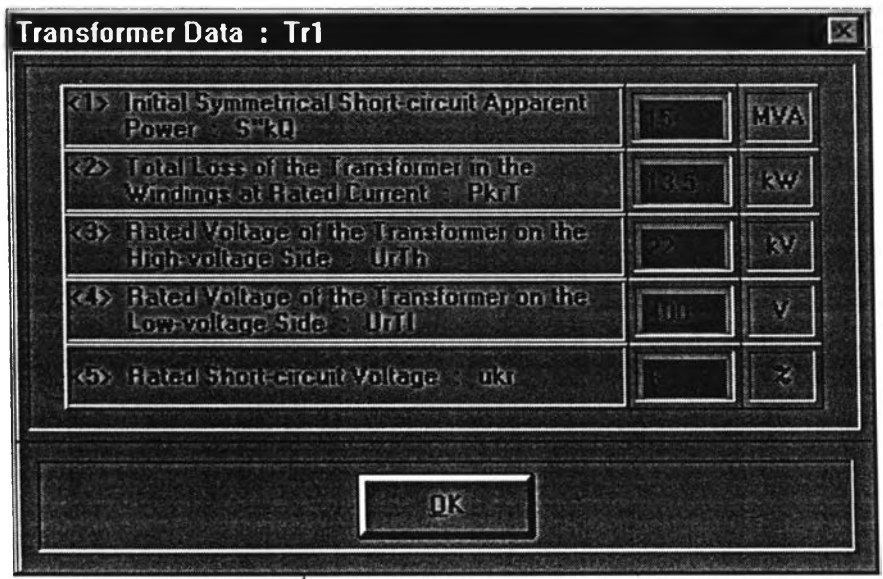

**รูปที 7.5 Transformer data box**

2. <u>อุปกรณ์ตัดวงจร</u> มี 2 ชนิด คือ **ฟิวส์** (Fuse : F) และ เซอร์กิตเบรคเกอร์ (Circuit **breaker : CB)**

**ลักษณะพีเศษ คือ**

**- มี Setting box เพื่อให้ผู้ใช้ใส่ขนาดพิกัดการทำงานของอุปกรณ์ ดังที่แลดง ด้วยรูปที่ 7.8 - 7.9**

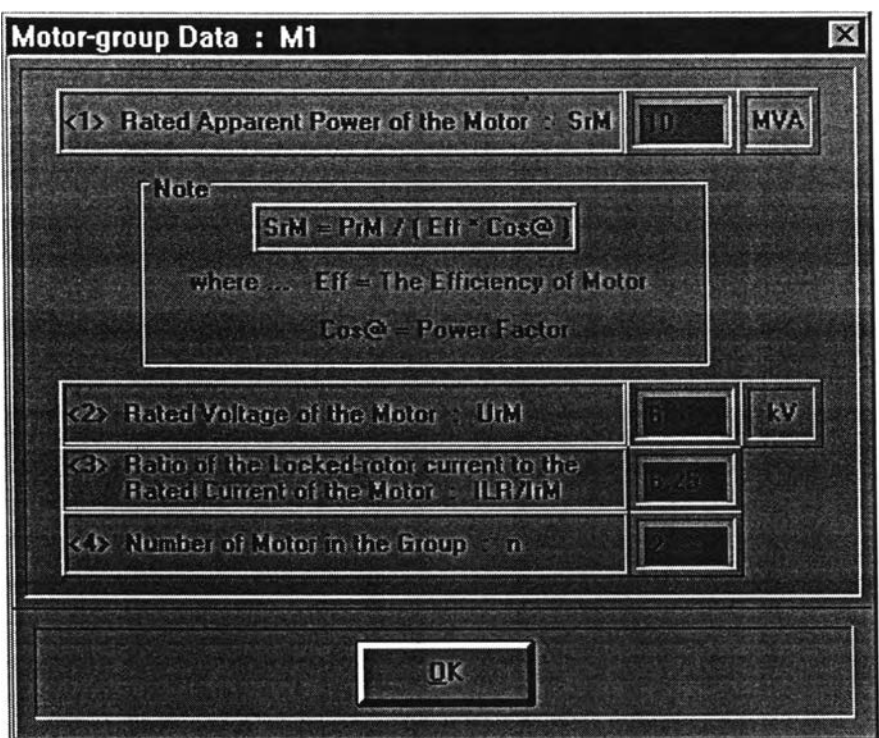

**รูปที 7.6 Motor data box**

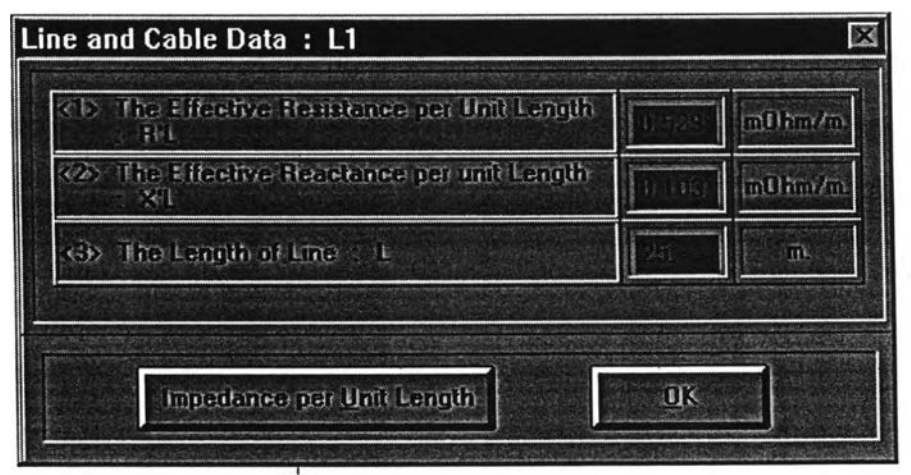

รูปที่ 7.7 Line and cable data box

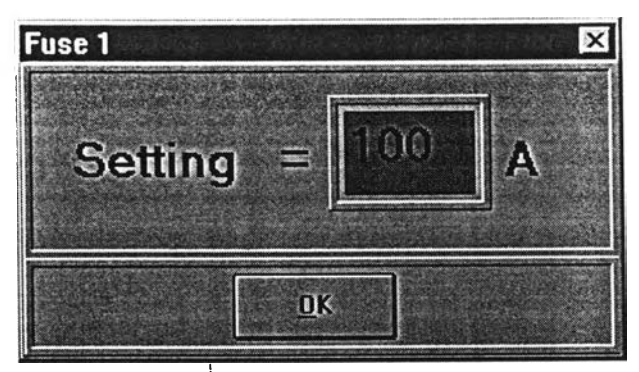

**ูปที่ 7.8 Fuse setting box**

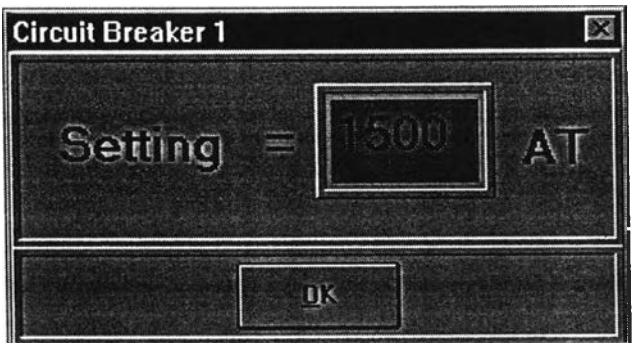

**รูปที 7.9 Circuit-breaker setting box**

**3. อุปกรณ์เสริม มี 2 ชนิด คือ แผงจ่ายโหลด (Load panel : LP) และ ตู้จ่ายไฟ (Distribution board : DB)**

**ลักษณะพิเศษ คือ**

**- มี Load box เพื่อให้ผู้ใช้ใส่ขนาด และประ๓ ทของโหลด ดังที่แสดงด้วยรูปที่ 7.10-7.11**

**แต่ละอุปกรณ์จะมีป่มรูปภาพให้ผู้ใช้กดในการถ่ายลง Picture box เพื่อสร้างไดอะแกรม บน Picture window ยกเว้นลัญลักษณ์ของ Network feeder ชึ่งมีจุดเดียวบนไดอะแกรม จึงถูก กำหนดให้อยู่บน Picture window แล้ว ดังนั้นจึงไม่มีป่มรูปภาพของ Network feeder และนอก จากปมรูปภาพของอุปกรณ์ทั้ง 7 ตัวแล้ว ยังมีปุมลัญลักษณ์'ของ "การกำหนดจุด Fault" ด้วย**

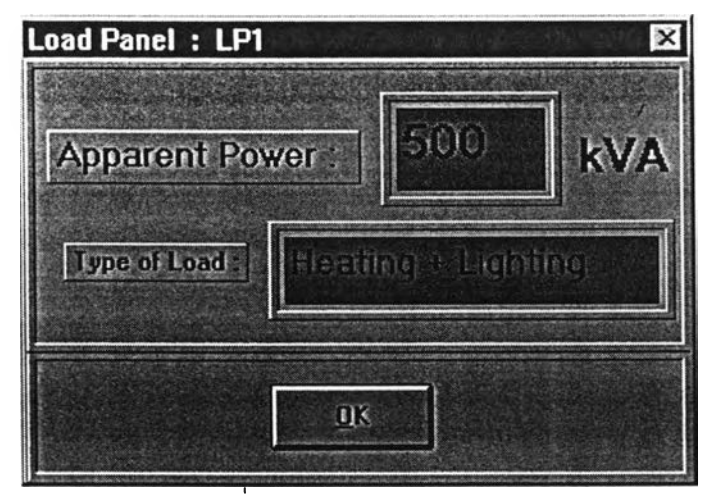

**รูปที่ 7.10 Load-panel box**

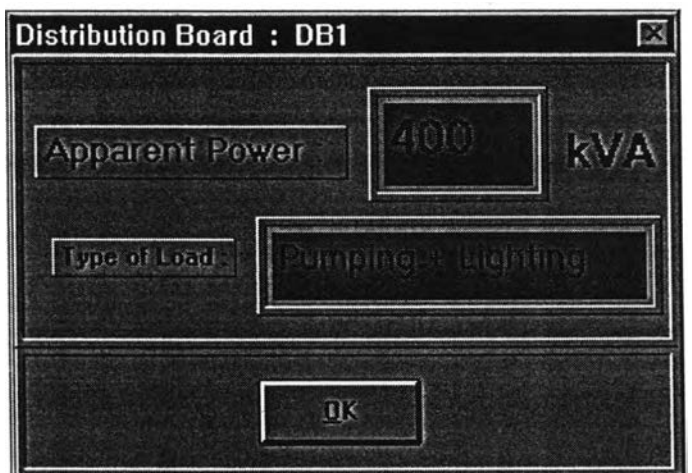

รูปที่ 7.11 Distribution-board box

**เมื่อลงภาพอุปกรณ์บน Picture window แล้ว ภาพของอุปกรณ์บางตัวจะมี อักษรย่อบอก ชนิดของอุปกรณ์ และหมายเลขกำกับไว้ด้วยบน Picture box ซึ่งสามารถสรุปได้ตังตารางที่ 7.1 และ 7.2**

**ตารางที่ 7.1 สรุปรายละเอียดของไ}มรูปภาพ และภาพอุปกรณ์บน Picture window**

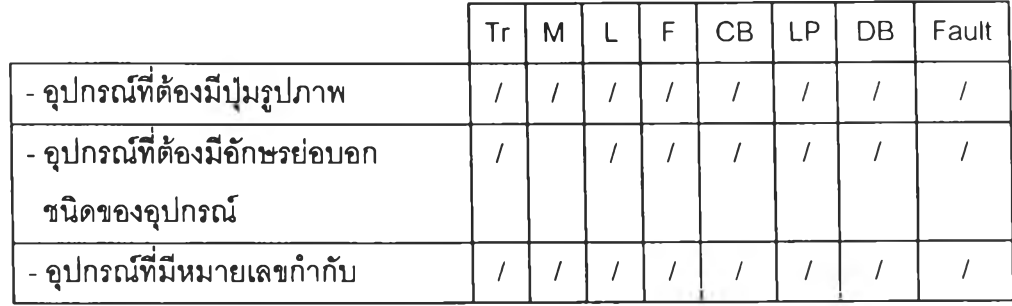

**ากตารางสรุปที่ 7.1 จึงนำไปล่การพัฒนาโปรแกรม ซึ่งผลที่ได้สามารถแสดงให้เห็นได้ จากตารางที่ 7.2**

| อุปกรณ์               | ปุ่มรูปภาพ | ภาพของอุปกรณ์ |
|-----------------------|------------|---------------|
| 1. Transformer        |            |               |
| 2. Motor              |            |               |
| 3. Line               |            |               |
| 4. Fuse               |            | 5             |
| 5. Circuit breaker    |            | ∱св           |
| 6. Load panel         |            |               |
| 7. Distribution board |            | DВ            |
| 8. Fault point        |            |               |

**ตารางที่ 7.2 เปรยบเทียบระหว่างปมรูปภาพ และภาพของอุปกรณ์บน Picture window**

\* *มายเลข 1 บนภาทจุปกรณ์ นละจุด Fault เป็นหมายเลขลมมุติเทือนลดงให้เห็นลำดับการใช้ ใ]มนั้นเป็นลำดับแรก*

**ในการใช้งานผู้ใช้ต้องลากเมาส์ (Mouse) ไปคลิ้กที่ป่มรูปภาพของอุปกรณ์ที่ต้องการ (เมื่อคลิ้กแล้ว ปมกดที่ถูกคลิ้กจะมีลักษณะแสดงให้เห็นว่าถูกกดลงไป ด้งเช่นปุมกดของมอเตอร์ ที่ ปรากฏในรูปที่ 7.3) จากนั้นจึงทำการเลื่อนเมาส์ เพื่อถ่าย (Copy) รูปนั้นลงในกล่องรูปภาพ (Picture box) ซึ่งอยู่ภายใน Picture window ในการ Copy รูปลงในกล่องรูปภาพนั้น ผู้ใช้ก็เพียง คลิ้กที่ด้านช้ายของเมาส์อีกครั้งลงในกล่องรูปภาพที่อยู่ในตำแหน่งที่ต้องการ ซึ่งในการกดปุมรูป ภาพ 1 ครั้ง ผู้ใช้โปรแกรมจะสร้างภาพได้อย่างไม่จำกัดจำนวน (ลังเกตได้จากป่มที่ถูกกดจะยังไม่ คืนสภาพแม้ว่าจะทำการ Copy หลายรูปแล้วก็ตาม)**

**นอกจากนั้น ยังมีป่มกดอีก 3 อุ่เมเพื่อช่วยในการสร้างไดอะแกรม คือปมลากเล้น Bus, ข่เม Delete และอุ่เม Clear โดยแต่ละอุ่เมที่กล่าวมานั้น จะมีลักษณะด้งต่อไปนี้**

**นการสร้างเต้นบัสที่ทำการเชื่อมต่อระหว่างอุปกรณ์ทำได้โดยการคลิ้กที่ในส่วนของ เต้นบัสที่ต้องการบนชุดของกลุ่มเต้นบัลที่จัดไวให้ ดังที่เห็นในรูปที่ 7.3 จากนั้นจึงทำการลากเต้นบัล บนไดอะแกรม ซึ่งจะมีลักษณะการใช้งานเหมือนปุมรูปภาพของอุปกรณ์**

**ในการแก้ไขไดอะแกรมที่สร้างขึ้น โปรแกรมจะมี 2 ปมให้ผู้ใช้โปรแกรมเลือก คือ**

**- ปม DELETE : ใช้ในการลบภาพของอุปกรณ์หรอส่วนของเต้นบัลที่ไม่ต้องการ ซึ่งทำได้ โดยการเลื่อนเมาส่ไปคลิ้กที่ป่ม DELETE ก่อนแต้วจึงไปคลิ้กลงบนรูปภาพหรอแนวเต้นบัลที่ ต้องการลบ โดยปุม DELETE นี้จะทำการลบได้หลาย 1 รูปต่อการกด 1 ครั้ง**

**- ปม CLEAR : ใช้ในการลบภาพของอุปกรณ์และเต้นบัสทั้งหมดบนไดอะแกรม เมื่อผู้ใช้ กดป่มนี้แต้วโปรแกรมจะยังไม่ทำการลบรูปภาพของอุปกรณ์และเต้นบัส ตราบจนกระทั้งผู้ใช้กดปุม 0K ภายใน Message box ที่ปรากฏออกมาหลังจากกดปม CLEAR โดยภายใน Message box จะมีการยํ้าผู้ใช้โปรแกรมเพื่อให้แน่ใจว่าต้องการที่จะลบข้อมูลทั้งหมด ซึ่ง Message box นี้มี ลักษณะดังรูปที่ 7.12**

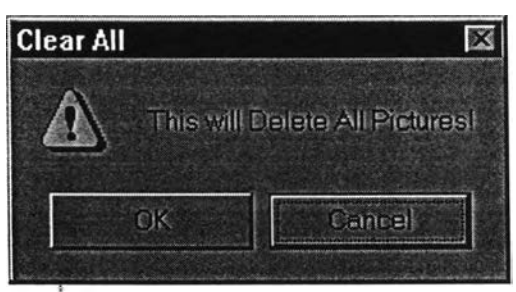

**รูปที 7.12 Message box ของปม CLEAR**

### **1.2) ส่วนของการให้และแสดงข้อมูลอุปกรณ์**

**หลังจากที่ผู้ใช้สร้างไดอะแกรมเสร็จเรียบร้อยแต้ว ผู้ใช้ต้องลงข้อมูลของอุปกรณ์โดย เริ่มจากการกดป่มที่มีชื่อของอุปกรณ์ปมใดก็ได้ของส่วนแสดงข้อมูลอุปกรณ์บน Single-linediagram window ในรูปที่ 7.3 หลังจากนั้นโปรแกรมจะจัดให้มีวินโดว์ข้อมูลมาให้ผู้ใช้กรอกราย ละเอียดของอุปกรณ์แต่ละดัว ซึ่งวินโดว์ข้อมูลได้แบ่งเป็น 3 แบบตามประ๓ ทของอุปกรณ์คือ**

- **1) Data box ของแหล่งจ่ายไฟฟ้า, หม้อแปลง, มอเตอร์ และสายส่ง ดังรูปที่ 7.4 7.7**
- **2) Setting box ของฟ้วลั และเชอร์กิตเบรคเกอร์ ดังรูปที่ 7.8 7.9**
- **3) Load box ของแผงจ่ายโหลด และตู้จ่ายไฟ ดังรูปที่ 7.10 7.11**

**หลังจากที่ผู้ใช้ใส่ข้อมูลในแต่ละวินโดว์ข้อมูลเสร็จก็ให้กดปม OK ในวินโดว์บัน เพื่อให้โปรแกรมแลดงวินโดว์ข้อมูลในลำดับถัดไป ซึ่งจะเรียงลำดับตามรูปที่ 7.4 - 7.11 และสำหรับ** **ุปกรณ์ที่มีอยู่หลายตัวในไดอะแกรม ทางโปรแกรมก็จะจัดให้มีวินโดว์ของอุปกรณ์นันๅ แลดงออก มาเท่ากับจำนวนอุปกรณ์ เช่น ถ้ามีกลุ่มของมอเตอร์อยู่ 3 กลุ่มในไดอะแกรม ผู้ใช้ก็จะต้องเติมราย ละเอียดของมอเตอร์ทั้ง 3 กลุ่ม ผ่านทาง Data box ของมอเตอร์ทัง 3 วินโดว์ตามลำดับของ มอเตอร์ M1 - M3**

**นอกจากการใลํรายละเอียดของอุปกรณ์ตามปกติดังที่กล่าวไปแล้วนั้น อุปกรณ์ บางตัวจะมีลักษณะบางอย่างเพิ่มเช้ามา เพื่อให้การรับช้อมูลของโปรแกรมสมบูรณ์ยิ่งขึ้น ซึ่งได้แก่ การลงข้อมูลของแหล่งจ่ายไฟฟ้า คือหลังจากกดปม OK ใน Data box ของแหล่งจ่ายแล้ว โปรแกรมจะมี Message box แสดงออกมาถามผู้ใช้ว่าอุปกรณ์นี้ได้มีการติดตั้งในด้านแรงดันสูง ของหม้อแปลงหรอไม่ดังรูปที่ 7.13**

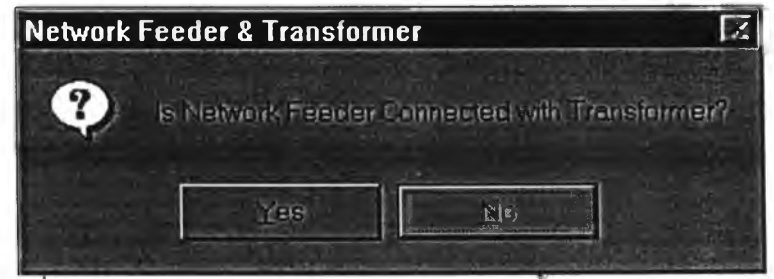

**รูปที 7.13 Message box ถามลักษณะการติดตั้งของแหล่งจ่ายไฟฟ้า**

**ซึ่งถ้าเป็นการติดตั้งในด้านแรงดันสูงจริง โปรแกรมจะจัดให้มีวินโดว์ขึ้นมาถาม ระดับแรงดันพิกัดทั้งด้านแรงดันสูงและตํ่าฃองหม้อแปลงที่ต่ออยู่กับอุปกรณ์ตัวนั้น ดังรูปที่ 7.14 เพื่อนำไปคำนวณหาอัตราล่วนรอบ (Turn ratio) ของหม้อแปลง ซึ่งจะนำไปใช้ในการย้าย (Transfer) ค่าอิมพีแดนซ์อุปกรณ์ในด้านแรงดันสูงมาคำนวณในด้านแรงดันตํ่าต่อไป**

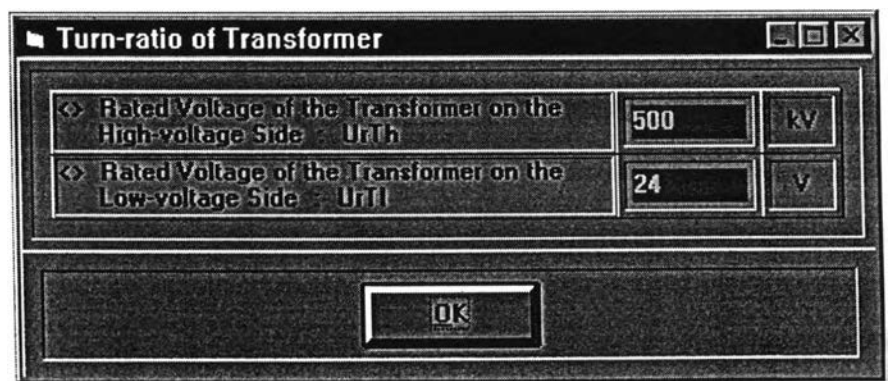

**รูปที่ 7.14 วินโดว์ถามแรงดันพิกัดของหม้อแปลงเพีอนำไปคำนวณหาอัตราล่วนรอบ (Turn ratio)**

**นกรณีของการลงข้อมูลให้ดับมอเตอร์ซึ่งโดยปกติจะถูกแบ่งออกเป็น 3 ประ๓ ท ได้แก่**

- 1. มอเตอร์แรงดันสูงที่มีกำลังต่อคู่ของขั้ว ≥1 MW
- **2. มอเตอร์แรงดันสูงที่มีกำลังต่อคู่ของขั้ว <า MW**
- **3. กลุ่มของมอเตอร์แรงดันตํ่าที่ต่อถึงดัน**

**เมื่อผู้ใช้ให้รายละเอียดของมอเตอร์ในแต่ละกลุ่มเสร็จ ผู้ใข้โปรแกรมจะต้องเลือกประ๓ ท ของมอเตอร์ที่ใข้ด้วยว่าเป็นประ ทใหนใน 3 ประเภทนี้ เพื่อคำนวณค่าอิมพิแดนซํในแต่ละกรณี โดยวินโดว์ที่ให้ผู้ใช้ระบุประเภทของมอเตอร์นี้จะเป็นดังรูปที่ 7.15**

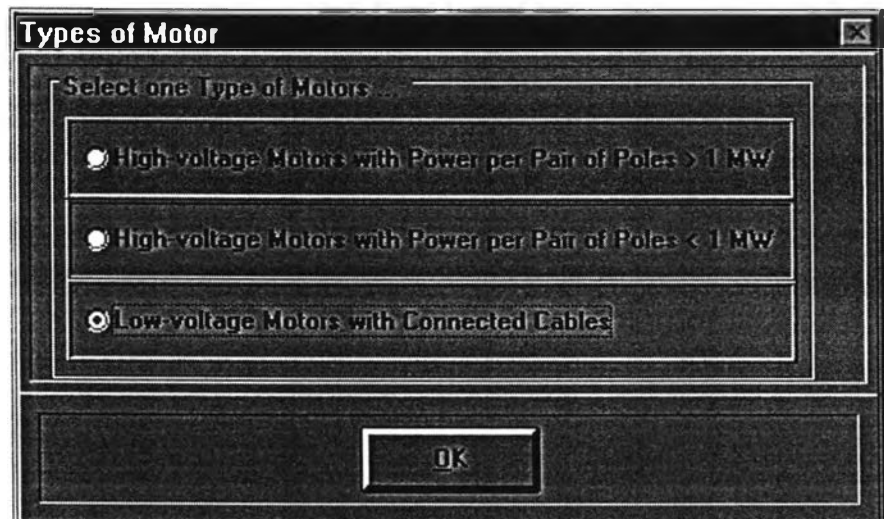

**รูปท7 .1 5 วินโดว์ระบุประ๓ ทของมอเตอร์**

**หลังจากที่ผู้ใข้ลงรายละเอียดอุปกรณ์ทุกตัวในไดอะแกรมเลร็จเรียบร้อยแล้ว ผู้ใช้ สามารถลงรายละเอียดเพื่มเติมได้ โดยกดปุม More Detail ในส่วนแสดงข้อมูลอุปกรณ์ ซึ่งราย ละเอียดที่กล่าวถึงนี้อาจจะเป็น ชื่อของบริษัทผู้ผลิต, ชื่อของรุ่นที่ใช้, ว์นที่ในการลังซื้อ ฯลฯ เพื่อเก็บ ไว้เป็นเอกสารอ้างอิง และลามารถพิมพ์ออกมาเก็บไว้ใช้ต่อไปได้**

**ที่กล่าวมาแล้วนี้นเป็นการลงข้อมูลให้ดับอุปกรณ์ในไดอะแกรม แต่ในบางกรณีผู้ ใช้อาจต้องการแก้ไขข้อมูลบางตัว ซึ่งลามารถทำได้โดยดับเบิลคลิ้กที่ภาพของอุปกรณ์ที่ต้องการ แก้ไขบนไดอะแกรม โดยโปรแกรมจะแสดงวินโดว์ข้อมูลของอุปกรณ์นั้นๆให้ผู้ใช้ใต้แก้ไข ซึ่งข้อมูล ใหม่นี้จะไปปรับ (Update) ค่าตัวแปร และส่วนแสดงข้อมูลอุปกรณ์ใน Detail window ด้วย**

**ลำหรับการตรวจดูข้อมูลของอุปกรณ์ในระบบไฟฟ้า ผู้ใช้ลามารถดูได้จากส่วน แสดงข้อมูลอุปกรณ์ภายใน Detail window ซึ่งโปรแกรมจะจัดการแสดงผลตามประ๓ ทของ อุปกรณ์ซึ่งซื้นอยู่ดับปุมกดที่มีชื่อของอุปกรณ์ที่ผู้ใช้เลือกดังรูปที่ 7.16**

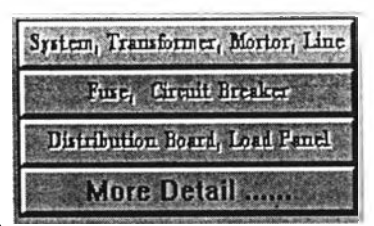

**ูปที่ 7.16 ปมกดแสดงข้อมูลของอุปกรณ์**

**ในกรณีที่ผู้ใข้กดปมแลดงข้อมูลอุปกรณ์หลัก ซึ่งประกอบด้วย Network feeder, Transformer, Motor และ Line โปรแกรมจะจดให้มีตารางแสดงข้อมูลของอุปกรณ์หลักทัง 4 ประเภทนี้ ดังตัวอย่างรูปที่ 7.17 ซึ่งมีมอเตอร์อยู่ 3 กลุ่มในระบบไฟฟ้า ตารางแลดงข้อมูลดังที่กล่าว ใปแล้วจะมีลูกศรกดขึ้น-ลง เพื่อให้ผู้ใข้สามารถเลื่อนดูข้อมูลของกลุ่มมอเตอร์ทั้ง 3 กลุ่มได้ แต่ใน กรณีที่ไม่มีอุปกรณ์บางประ๓ ทในระบบ โปรแกรมก็จะบอกผู้ใข้ว่าไม่มีอุปกรณ์นั้นๆ ดังตัวอย่าง ของหม้อแปลงในวํนโดว์แสดงข้อมูล**

| <b>Sustain</b> | <b>EIVA</b><br>500<br>$Un(1) =$<br>22 89<br>5(6)            |              |
|----------------|-------------------------------------------------------------|--------------|
| hansformer     | None                                                        |              |
| <b>Cloton</b>  | $[5000 \t{y} 103203] =$<br>SIVA, Um =<br>6.25<br>10<br>5101 | KIEKIE       |
| $L_{\rm He}$   | muhm / m L = 25<br>面的面子面, XL=<br>IIB<br>收到<br>3HL           | $\mathbf{m}$ |

**รูปที 7.17 ตัวอย่างในการแสดงตารางข้อมูลของอุปกรณ์หลัก**

### **1.3) ล่วนคำนวณอิมพีแดนซ์ของอุปกรณ์**

**การหาค่าอิมพีแดนซ์จะคิดเฉพาะอุปกรณ์ที่เป็น แหล่งจ่ายไฟฟ้า, หม้อแปลง, มอเตอร์, และลายไฟ โดยอุปกรณ์แต่ละตัวจะมีตัวแปรที่ด้องการ คือ ความต้านทาน (Resistance : R), รี แอกแตนซ์ (Reactance : X) และอิมพีแดนซ์ (Impedance : Z)**  $\left[ Z = \sqrt{R^2 + X^2} \right]$  **ซึ่งสามารถรู้ค่า R, X และ Z ของอุปกรณ์ได้จาก Impedance box ซึ่งปรากฏออกมาหลังจากกดปม OK ใน Data box ของอุปกรณ์แต่ละตัว โดยดูจากตัวอย่างรูปที่ 7.18 ซึ่งเป็น Impedance box ของ Network feeder โดยที่ค่าตัวแปรที่เห็นอาจเปลี่ยนแปลงได้ ถ้าผู้ใข้กดปม Change เพื่อเข้าไปแก้ไขข้อมูลของ อุปกรณ์ใน Data box**

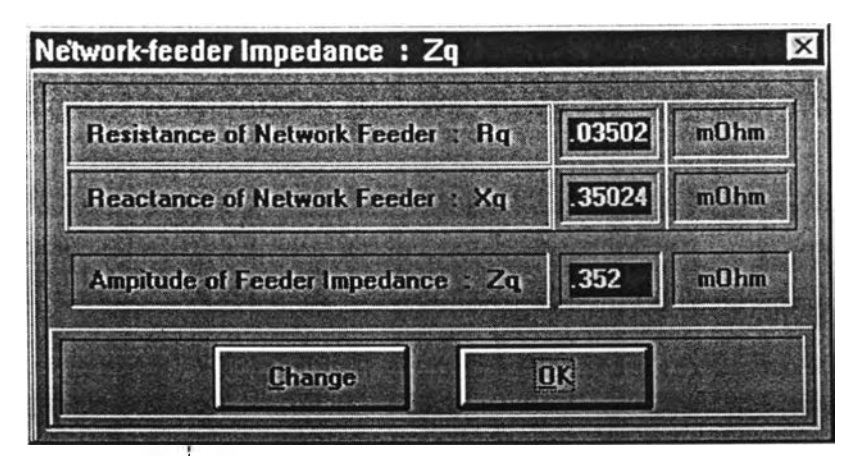

**ูปที 7.18 Impedance box ของ Network feeder**

# **ค่าอิมพีแดนซ์ของอุปกรณ์แต่ละตัวมีหลักการ ตังนี้**

#### **1) แหล่งจ่ายไฟฟ้า**

 $Z_s = \frac{2U_{nQ}}{S_{nq}^{r}} \frac{1}{r^2}$  ... ตัวแปร คือ U<sub>nQ</sub>, t<sub>r</sub> และ *S"*<sub>kQ</sub> *S kQ t r*  $X_{S} = 0.9950 Z_{S}$  $R_s = 0.0995 Z_s$ 

**โดยที่ ค่าตัวประกอบแรงตัน C หาได้จากตารางที่ 6.1 ในบทที่ 6**

### **2) หม้อแปลง**

$$
Z_{T} = \frac{u_{kT}}{100} \frac{U_{rT}^{2}}{S_{rT}}
$$
 ... 55115 610<sub>kr</sub>, U<sub>rT</sub>, S<sub>rT</sub>  

$$
R_{T} = \frac{P_{krT}}{S_{rT}} \frac{U_{rT}^{2}}{S_{rT}}
$$
 ... 55115 610<sub>krT</sub>  

$$
X_{T} = \sqrt{Z_{T}^{2} - R_{T}^{2}}
$$

**3) สายไฟ**

$$
R_{L} = R_{L}^{\dagger}L
$$
  
\n
$$
X_{L} = X_{L}^{\dagger}L
$$
  
\n
$$
Z_{L} = \sqrt{R_{L}^{2} + X_{L}^{2}}
$$
  
\n
$$
L = \sqrt{R_{L}^{2} + X_{L}^{2}}
$$
  
\n
$$
M_{L} = X_{L}^{\dagger}L + X_{L}^{\dagger}
$$
  
\n
$$
M_{L} = X_{L}^{\dagger}L + X_{L}^{\dagger}
$$

**Impedance per Unit Length ใน Data box ของอุปกรณ์ Line**

**4) มอเตอร์**

$$
Z_M = \frac{1}{n} * \frac{1}{I_{LR} / I_{rM}} * \frac{U_{rM}^2}{S_{rM}} \qquad \dots \text{sfulls} \text{fta} \, I_{LR} / I_{rM}, \, U_{rM}, \, S_{rM}, \, n
$$

**่วนค่า Rm และ XM นั้นให้เลือกประ๓ ทของมอเตอร์ที่ใช้ก่อน ซึ่งถูกแบ่งเป็น 3 ประ๓ ท ดังนี้**

**1. ลำหรับมอเตอร์แรงดันลูงที่มีกำลังต่อคู่ของขั้ว >1 MW : XM = 0.995 ZM , RM = 0.09950ZM**

**2. ลำหรับมอเตอร์แรงดันสูงที่มีกำลังต่อคู่ของขั้ว <1 MW : XM = 0.989 ZM 1 RM = 0.14835ZM**

3. ลำหรับกลุ่มของมอเตอร**์แรงดันต่ำที่ต่อถึงกัน : X<sub>M</sub> = 0.922 Z<sub>M</sub> , R<sub>M</sub> = 0.38724Z<sub>M</sub>** 

**1.4) ส่วนของแถบเมนู**

**ภายใน Single-line-diagram window จะมีแถบเมนู (Menu bar) ดังจะเห็นใดัใน ตำแหน่งมุมบนช้ายของรูปที่ 7.3 ผู้ใช้โปรแกรมลามารถเลือกใช้ตัวเลือกของคำลังต่างๆ ซึ่งประกอบ ไปด้วย**

**1.4.1) File menu : (หรือกด ALT-F) ใช้ในการเริ่มด้นใช้งาน (New), เปิดแฟ้มงานเก่า (Open), จัดเก็บข้อมูล (Save & Save As) และหยุดโปรแกรม (Exit) ตามลักษณะของตัวเลือก (Option) ที่ผู้ใช้โปรแกรมคลิ้กซึ่งมีลักษณะเป็นแบบ Pull-Down โดยแต่ละตัวเลือกจะมีรายละเอียด ดังนี้**

**- New option : ใช้ในการเริ่มลร้างไดอะแกรมเป็นแฟ้มเก็บข้อมูล (File) ใหม่ ซึ่ง เมื่อผู้ใช้โปรแกรมคลิ้กลงบนตัวเลือกนี้ งานเก่าจะถูกลบทั้งหมด และพร้อมที่จะให้ผู้ใช้โปรแกรมเริ่ม สร้างไดอะแกรม และลงข้อมูลใหม่**

**- Open option : ใช้ในการเปิดไฟล์ที่มีข้อมูลเดิมอยู่แล้วจากจานบันทึกข้อมูล (Diskette) หรือภายในฮาร์ดดิสก์ (Hard disk) ของเครื่องคอมพิวเตอร์ ซึ่งตัวอย่างการใช้งานใน การเปิดไฟล์ที่ซึ่อ testl.ocp ที่เก็บไว้ในจานบันทึกข้อมูลจากตัวขับ A เป็นดังรูปที่ 7.19 ซึ่งข้อมูลทั้ง หมดในไฟล์นี้จะปรากฏออกมาในโปรแกรมเมื่อผู้ใช้กดปม OK ที่อยู่ภายใน Open control box**

**- Save As option : ใช้ในการจัดเก็บข้อมูลของไดอะแกรม และรายละเอียดทั้ง หมดที่ผู้ใช้โปรแกรมลร้างขึ้น โดยที่ผู้ใช้โปรแกรมสามารถตั้งชื่อหรือเลือกไฟล์ และตัวขับจานบันทึก (Disk drive) ของคอมพิวเตอร์ที่ต้องการจะจัดเก็บ โดยพิจารณาจากรูปที่ 7.20 ซึ่งเป็นการจัดเก็บ งานลงใน ไฟล์ที่ชื่อ test2.ocp ภายในตัวขับ A**

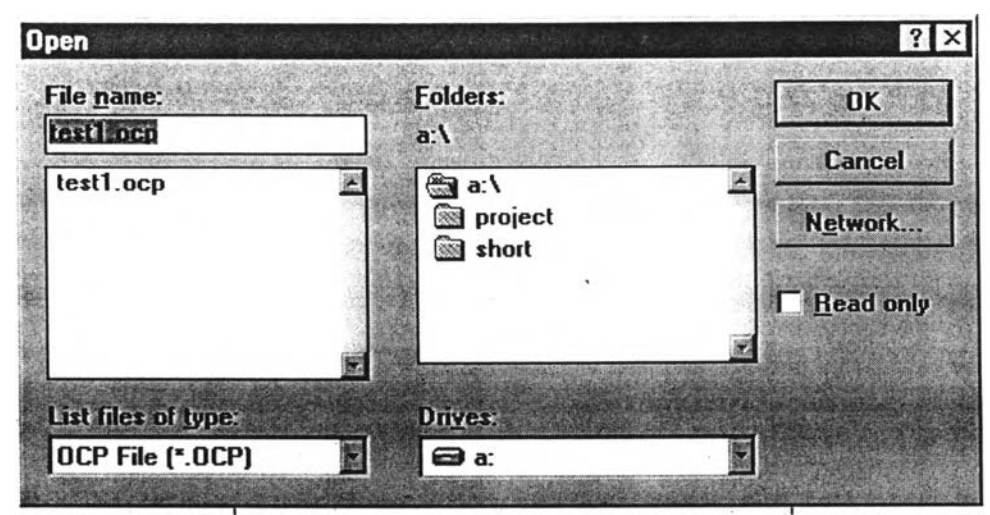

**รูปท 7.19 Open control box ของโปรแกรมในส่วนท 1**

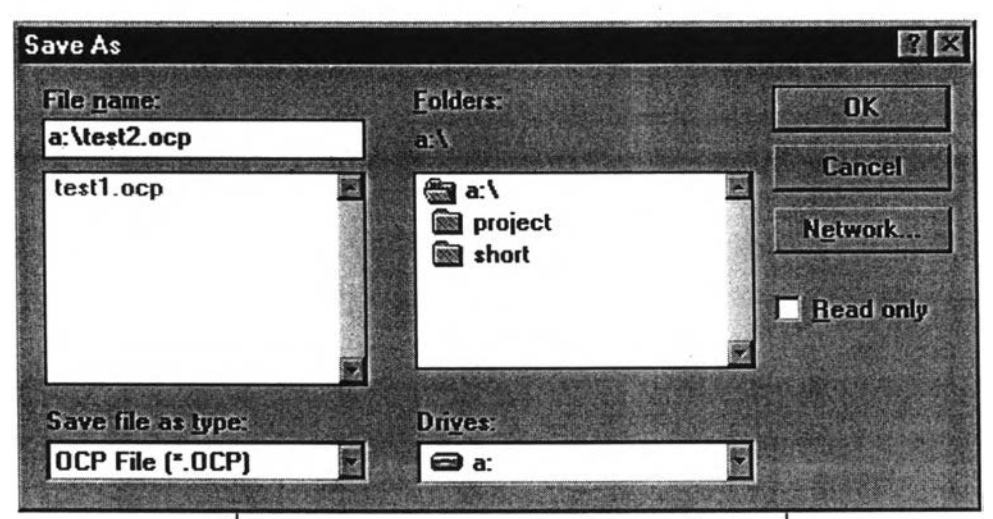

**รูปท 7.20 Save control box ของโปรแกรมในส่วนที 1**

**- Save option : เช่นเดียวกับ Save As option แต่ผู้ใช่ไม่จำเป็นต้องระบุชือ และตำแหน่ง (Path) ของไฟล์**

**- Exit option : ใช่เมื่อผู้ใช่โปรแกรมต้องการออกจากโปรแกรม Overcurrent Coordinative Program โดยโปรแกรมจะไม่ให้ผู้ใช่โปรแกรมออกทันทีเมื่อกดตัวเลือก Exit แต่จะมี Message box ตังรูปมื่ 7.21 มาถามยํ้าความแน่ใจก่อนจะออกโปรแกรม และถ้าผู้ใช่โปรแกรมกด ปม OK ใน Message box โปรแกรมนี้จึงจะถูกลบออกไปทันที**

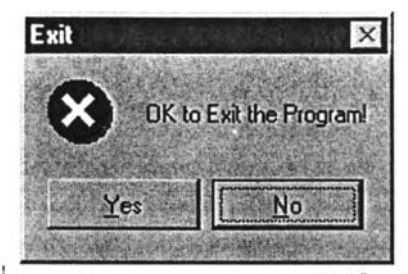

รูปที่ 7.21 Message box ของตัวเลือก Exit

**1.4.2) Print menu : (หรือกด ALT-P) เพี่อพิมพ์ไดอะแกรม และรายละเอียดต่างๆ ที่ผู้ไข้ โปรแกรมสร้างขึ้นผ่านทางเครื่องพิมพ์ (Printer) ที่เชื่อมอยู่ โดยโปรแกรมจะพิมพ์ข้อมูลทั้งหมดออก มาในรูปแบบที่ได้กำหนดไว้แล้ว ซึ่งตัวอย่างแสดงไว้ในรูปที่ 7.22**

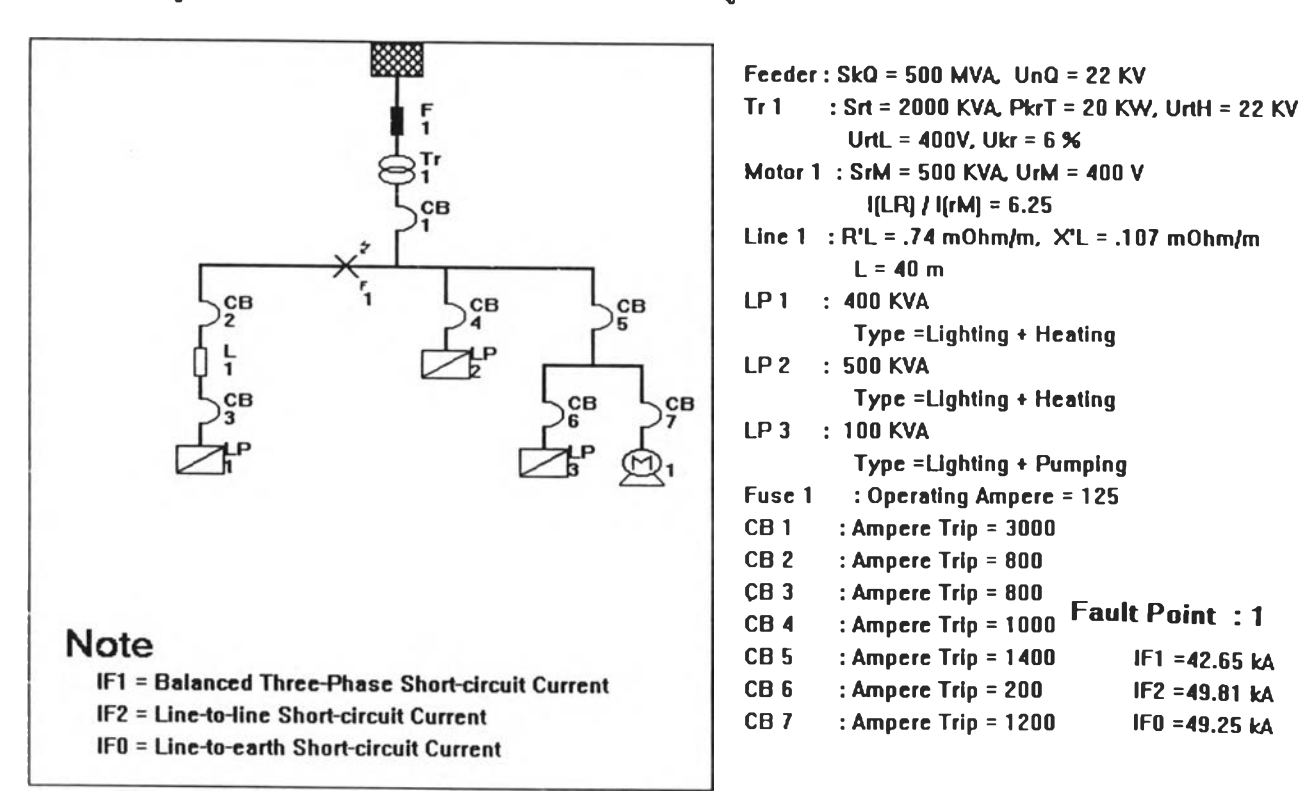

**รูปที่ 7.22 ตัวอย่างของข้อมูลที่พิมพ์ออกมา**

**1.4.3) Help menu : (หรือกด ALT-H) ไข้เมื่อผู้ใข้โปรแกรมต้องการรู้ลักษณะและการไข้ งานของโปรแกรมซึ่งถูกแบ่งหัวข้อตังรูปที่ 7.23 และภายหลังจากที่ผู้ไข้โปรแกรมคลิ้กลงบนตัวเลือก Help จากนั้นจะมี Help window ซึ่งมีข้อความอธํบายรายละเอียดของโปรแกรมอย่างกระซับและ** **เข'าใจง่ายปรากฏออกมาบนหน้าจอของคอมพิวเตอร์ โดยลามารถดูคำอธิบายได้ในภาคผนวก ก. ของวิทยานิพนธ์ฉบับนี้**

| <b>Help</b>                |
|----------------------------|
| Part 1<br>Part 2<br>Part 3 |
| <b>Z Calculator</b>        |
| <b>Help in Thai</b>        |
| <b>About</b>               |

**รูปที่ 7.23 หัวข้อในการใช้คำลัง Help**

# **7.4.2 ส่วนคำนวณหาค่ากระแสลัดวงจร**

**โปรแกรมในส่วนนี้มีวัตถุประลงค์เพื่อใหัผู้ใช้ลามารถคำนวณค่ากระแสลัดวงจรที่จุด ต่างๆ ในไดอะแกรมเลันเดี่ยวที่ลร้างขึ้นได้โดยละดวก โดยใช้อุปกรณ์พีเศษมาชิวยให้ผู้ใช้สามารถ คำนวณค่าผลรวมของอิมพีแดนซ์ ณ.จุดลัดวงจรต่างๆได้ง่ายขึ้นแทนการคำนวณแบบ Manual ซึ่ง ค่ากระแสลัดวงจรที่กล่าวถึงนี้ไม่ได้เจาะจงเฉพาะการลัดวงจรในกรณีแบบสามเฟสสมดุล (Balanced three-phase short circuit) เท่านั้น แต่ยังรวมถึงการลัดวงจรระหว่างสายโดยไม่เกี่ยว ช้องยับพื้นดิน (Line-to-line short circuit without earth connection) และการลัดวงจรระหว่าง ลายยับพื้นดิน (Line-to-earth short circuit) โดยผลคำนวณที่ได้ของการลัดวงจรทั้งหมดนี้จะถูกจัด** เก็บไว้ในไฟล์เดียวกับได<sub>้</sub>จะแกรมในส่วนแรกด้วย

### **7.4.2.1 ลักษณะของโปรแกรมส่วนที่ 2**

**- ผู้ใช้สามารถเลือกคำนวณค่ากระแสลัดวงจรเฉพาะแบบสามเฟสสม ดุลเพียงกรณีเดียวได้**

**- มีการแสดงวงจรอิมพีแดนซ์ของไดอะแกรมเลันเดี่ยวพร้อมทั้งลามารถ กำหนดตำแหน่งของแหล่งจ่ายไฟลมมูลที่จะเกิดขึ้นในกรณีที่เกิดการลัดวงจรที่จุดต่างๆ (โดยในที่นี้ กำหนดให้มีจุดผิดพร่องได้ไม่เกิน 4 จุด บนไดอะแกรมเลันเดี่ยว)**

**- มีอุปกรณ์พิเศษที่ซึ่อ Complex Calculator ซึ่งถูกออกแบบเพื่อชิวยให้ ผู้ใช้สามารถคำนวณหาผลรวมของอิมพีแดนซ์เมื่อเกิดการลัดวงจรที่จุดผิดพร่อง ณ.จุดต่างๆได้ง่าย ขึ้น โดยกระบวนการคิดคำนวณนี้จะเป็นการจัดการยับเลขเชิงช้อน ( Z=R+jX )**

**- มีการเชื่อมต่อกับโปรแกรมในส่วนที่ า (โดยกดปม Back บน Shortcircuit-calculation window ซึ่งจะนำไปส่ Single-line-diagram window ของโปรแกรมในส่วนแรก ที่ใช้ในการสร้าง1ไดอะแกรม และรับข้อมูลของอุปกรณ์)**

**- มีคำอธิบายการใช้โปรแกรม (Help) เป็นภาษาอังกฤษทั้ง**ในส่วน **คำนวณหากระแลลัดวงจร และในส่วนของ Complex Calculator**

**- ค่ากระแสลัดวงจรทุกกรณี และทุกจุดผิดพร่องจะถูกพิมพ์ออกมา พร้อมกับข้อมูลของโปรแกรมในส่วนแรก**

**7.4.2.2 รูปแบบของโปรแกรมส่วนที่ 2**

**ผู้ใช้ลามารถเช้าส่โปรแกรมในส่วนที่ 2 ได้โดยกดทุ่เม** Fault Calculation **ที่ อยู่ใน Single-line-diagram window (รูปที่ 7.3) ของโปรแกรมส่วนแรก แต่ก่อนที่จะเช้าไปยังหน้า จอทำงานของโปรแกรมในส่วนที่ลอง หน่วยลังงานของโปรแกรมจะแสดง Message box ดังรูปที่ 7.24 เพื่อถามผู้ใช้ว่าต้องการหาค่ากระแสลัดวงจรนอกเหนือจากแบบลามเฟลสมดุล (Balanced short-circuit current) หรือไม่ ซึ่งนอกจากกระแสลัดวงจรแบบนี้แล้ว ผู้ใช้ลามารถคำนวณกระแส ลัดวงจรไต้อีก 2 ประ๓ ท คือ**

**- กระแสลัดวงจรระหว่างสายโดยไม่เกี่ยวช้องกับพื้นดิน (Line-to-line short circuit current without earth connection)**

**- กระแสลัดวงจรระหว่างสายกับพืนดิน (Line-to-earth short circuit current)**

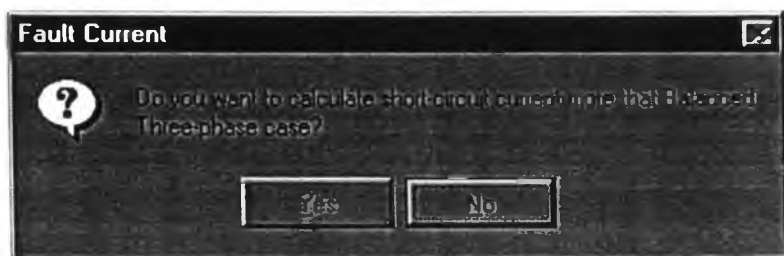

**รูปที่ 7.24 Message box ถามผู้ใช้ว่าจะคำนวณกระแสลัดวงจรทุกกรณีหรือไม่**

**ถ้าผู้ใช้ต้องการหาค่ากระแสลัดวงจรทั้ง 3 แบบ โปรแกรมจะจัดให้มีวินโดว์ข้อมูลมารับราย ละเอียดเพิ่มเติมของอุปกรณ์หลักทั้ง3 ตัวได้แก่หม้อแปลงกำลัง, มอเตอร์และสายส่งซึ่งสิ่งที่ผู้ใช้ โปรแกรมต้องเติมลงในวินโดว์เหล่านี้ คือค่าอัตราส่วนระหว่างอิมพีแดนซ์ลัดวงจรแบบลำดับศูนย์ (Zero-sequence impedance) และอิมพีแดนซ์ลัดวงจรแบบลำดับบวก (Positive-sequence** **impedance) โดยวินโดว์รับข้อมูลเหล่านีจะถูกแสดงออกมารับข้อมูลจากผูใข้เช่นเดียวกับวินโดว์รับ ข้อมูลในการหาอิมพีแดนซ์ลำดับบวกของโปรแกรมในส่วนแรก คือจะถูกแสดงแยกตามลำดับ ประ๓ ทอุปกรณ์ และจะมีจำนวนเท่ากับอุปกรณ์หลักที่มีอยู่จริงบนไดอะแกรมเล้นเดี่ยว ซึ่งดัวอย่าง วินโดว์รับข้อมูลในการหาอิมพีแดนซ์ลำดับศูนย์ของหม้อแปลงตัวแรก จะเป็นดังรูปที่ 7.25**

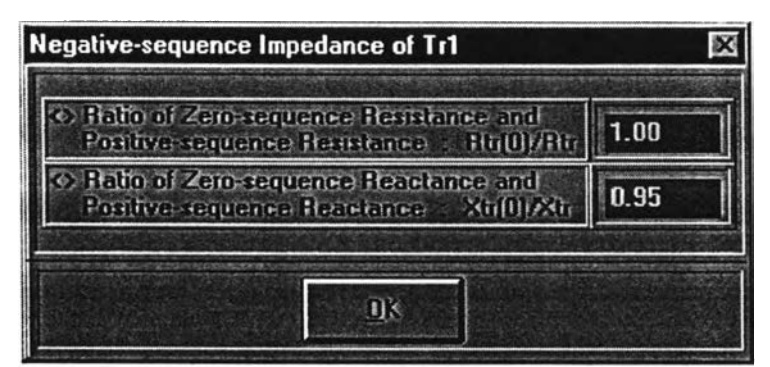

**รูปที่7 .25 ดัวอย่างของวินโดว์รับข้อมูลในการหาอิมพีแดนซ์ลำดับศูนย์ของหม้อแปลง**

**เมื่อลงอัตราล่วนระหว่างอิมพีแดนซ์ลำดับศูนย์ และอิมพีแดนซ์ลำดับบวกเสร็จแล้ว จึงจะ เริมเข้าล่หน้าจอการทำงานทีมีชึอว่า Short-circuit-calculation window ดังแสดงด้วยรูปที 7.26 ซึ่ง จะปรากฎออกมาพร้อมกับ Message box ดังรูปที่ 7.27 เพื่อแนะผู้ใข้ให้เริ่มการทำงานโดยกดปม หมายเลขของจุดผิดพร่อง F1 ก่อน**

**ภายใน Short-current-calculation window นีจะถูกแยกการทำงานได้เป็น 3 ล่วนหลัก คือ 1) ส่วนของวงจรอิมพีแดนซ์ : แสดงวงจรที่เป็นผลมาจากไดอะแกรมเล้นเดี่ยวของ ระบบไฟฟ้าที่ผู้ใข้สร้างขึ้นในโปรแกรมส่วนแรก นอกจากนั้นก็จะมีการกำหนดแหล่งจ่ายไฟสมมูลที่ ถูกสมมุติขึ้นมาจากการลัดวงจร ณ.จุดต่างๆบนวงจรตามที่ผู้ใข้กำหนดในไดอะแกรมเล้นเดี่ยวด้วย โดยตำแหน่งของแหล่งจ่ายไฟลมมูลนี้จะขึ้นอยู่กับปมหมายเลขของจุดผิดพร่องที่ถูกกดในขณะ นั้นๆ โดยพิจารณาจากตัวอย่างของวงจรอิมพีแดนซ์ที่อยู่ด้านขวาของหน้าจอรูปที่ 7.26 ซึ่งกำลัง แสดงแหล่งจ่ายไฟสมมูลในกรณีของการลัดวงจรที่จุด F1**

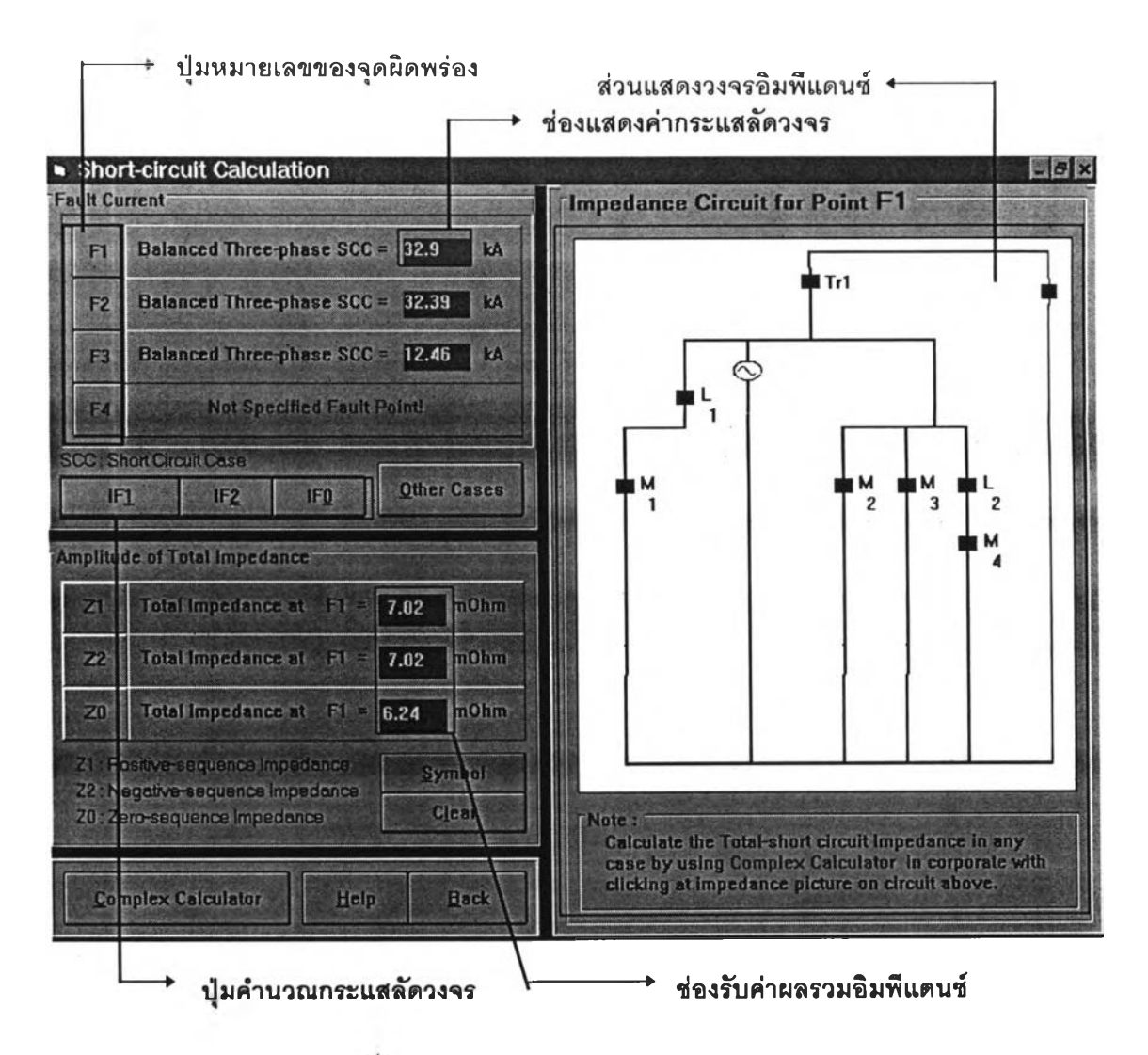

**รูปที 7.26 Short-circuit-calculation window**

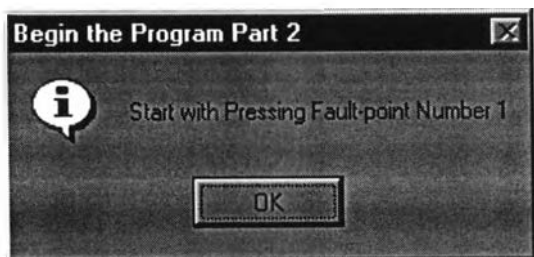

**รูปที่ 7.27 Message box แนะผู้ใช้ให้เรมการทำงานของโปรแกรมส่วนที่ 2 โดยการกดปมหมายเลขของจุดผิดพร่อง F1**

**2) ส่วนคำนวณกระแสลัดวงจร ผลคำนวณทีได้ในช่องแสดงค่ากระแสลัดวงจรจะ เป็นผลมาจากการคำนวณภายหลังการกดใ}ม IF1, IF2 และ IF0 โดยที่**

- ปม **IF**า เป็นการคำนวณ กระแสลัดวงจรแบลมดุล 3 เฟสสมดุล (Balanced three**phase short circuit current)**

**- ปม IF2 เป็นการคำนวณ กระแลลัดวงจรระหว่างลายโดยไม่เกี่ยวข้องลับพื้นดิน (Lineto-line short circuit current without earth connection)**

**- ปม IFO เป็นการคำนวณ กระแสลัดวงจรระหว่างสายลับพื้นดิน (Line-to-earth short circuit current)**

**แต่ในกรณีที่ผู้ใช้เลือกคำนวณเฉพาะค่ากระแสลัดวงจรแบบ 3 เฟสลมดุล โปรแกรมจะควบ คุมให้ปม IF2 และ IF0 อยู่ในสภาพที่ไม่ลามารถทำงานได้ (Disabled status) ซึ่งการที่โปรแกรมลัง ให้ปุ่มกดบางปุ่มมีสภาพที่ไม่สามารถใช้งานได้เช่นนี้** จะเป็นเช่นเดียวกับปุ๋มหมายเลขของจุดผิด **พร่อง (F1-F4) เช่นในกรณีที่ผู้ใช้กำหนดจุดผิดพร่อง 3 จุดบนไดอะแกรมเลันเดี่ยวของโปรแกรมใน ส่วนแรก บุ่!มหมายเลขของจุดผิดพร่อง F4 ก็จะไม่สามารถทำงานได้ ซึ่งโปรแกรมจะระบุข้อความ ด้วยว่าจุดผิดพร่องนี้ไม่ได้ถูกกำหนดบนไดอะแกรมเลันเดี่ยว ("Not Specified Fault Point!") ด้งใน ^ปที่ 7.26**

**นอกจากนั้นก็ยังมีปุม Other Cases ที่ถูกใช้ในกรณีที่ผู้ใช้คำนวณกระแสลัดวงจรทุกกรณี โดยป่มนี้เมื่อถูกกดแล้วจะทำให้ประเภทของกระแสลัดวงจรพร้อมทั้งค่าที่คำนวณได้บนหน้าจอ เปลี่ยนไปตามลำดับประ๓ ทของการลัดวงจร แต่ในกรณีที่ผู้ใช้คำนวณกระแลลัดวงจรเฉพาะแบบ สามเฟสสมดุล โปรแกรมจะควบคุมให้ป้มนี้ไม่ลามารถใช้งานได้ (Disabled status)**

**3) ส่วนคำนวณหาอิมพึแดนซ์ล้ดวงจร : ค่าอิมพีแดนซ์ที่กล่าวถึงนี้ เป็นผลรวมของ อิมพีแดนซ์ที่ผู้ใช้ทำการยุบวงจร ณ.จุดผิดพร่องในขณะที่กำลังวิเคราะห์ และเมื่อผู้ใช้คำนวณค่า อิมพีแดนซ์ทั้งแบบลำดับบวก, ลำดับลบ และลำดับศูนย์ (ในกรณีที่ผู้ใช้มีการคำนวณกระแสลัดวง จรทุกกรณี) หรือคำนวณเฉพาะอิมพีแดนซ์ลำดับบวกเสร็จแล้ว (ในกรณีที่คำนวณกระแสลัดวงจร เฉพาะแบบสามเฟสสมดุลเพียงแบบเดียว) จากนั้นผู้ใข้ก็สามารถลังให้โปรแกรมนำผลรวมอิมพี แดนซ์เหล่านี้ไปคำนวณหาค่ากระแสลัดวงจรในแต่ละกรณีได้โดยกดปม IF1, IF2 หรือ IF0 (ปมที่ ถูกกดให้คำนวณค่าไปแล้วจะมีการควบคุมให้ลืของดัวหนังลือบนปมคำลังเหล่านี้เปลี่ยนไปด้วย เพื่อให้รู้ว่าค่ากระแลลัดวงจรประ๓ ทนั้นๆ ถูกลังให้คำนวณไปแล้ว แต่ปมคำนวณทั้งลามนี้ จะกลับ เป็นเช่นเดิมอีกครั้ง เมื่อผู้ใข้เริ่มคำนวณที่จุดผิดพร่องจุดใหม่นี้โดยการกดปมหมายเลขของจุดผิด พร่องในลำดับถัดไป)**

**เนื่องจากขนาดของอิมพีแดนซ์ลำดับบวกจะเท่าถับฃนาดของอิมพีแดนซ์ลัดวงจรลำดับลบ ดังนั้น ผู้ใช้จึงคำนวณเฉพาะค่าอิมพีแดนซ์ลำดับบวก (Z1) และอิมพีแดนซ์ลำดับศูนย์ (Z0) เท่านัน** (ในกรณีที่คำนวณหากระแสลัดวงจรทุกกรณี) ส่วนค่าอิมพีแดนซ์ลำดับลบนั้นจะถูกกำหนดลงใน ช่อง**รับ**ค่า**พร้อมกันกับที่มีการถ่ายค่าลงใน**ช่อง**รับค่า**ของ**อิมพีแดนซ์ลำดับบวกโดยอัตโนมัติ**

**ในกรณีที่ผู้ใช้ต้องการคำนวณกระแลลัดวงจรเฉพาะแบบลามเฟลลมดุล ซึ่งต้องการข้อมูล เพียงแค่ผลรวมของอิมพีแดนซ์ลำดับบวก (Z1) เท่านั้น ดังนั้นจึงไม่ต้องคำนวณผลรวมของอิมพี แดนซ์ลำดับลบ และลำดับศูนย์ซึ่งโปรแกรมจะแลดงให้เห็นว่าข้อมูลทั้งสองนี้ไม่จำเป็นต้องใช้โดยมี แถบข้อความระบุให้เห็นในช่องรับค่าผลรวมของอิมพีแดนซ์ ดังรูปที่ 7.28 นอกจากนั้นก็ยังมีป่ม Clear เพื่อใช้ในกรณีที่ต้องการลบค่าผลรวมอิมพีแดนซ์ที่ลงไปแล้วในช่องรับค่า**

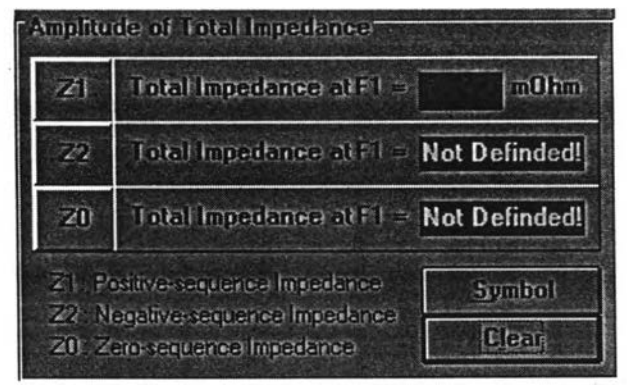

รูปที่ 7.28 การแสดงข้อความให้เห็นว่าไม่ต้องคำนวณค่าอิมพีแดนซ์ลำดับลบ และลำดับศูนย์ ในการคำนวณค่ากระแสลัดวงจร

**จากที่กล่าวไปแล้วว่าผู้ใข้จะเริ่มการทำงานของโปรแกรมในส่วนที่ 2 โดยการกดปมหมาย เลขของจุดผิดพร่อง F1 ซึ่งหลังจากนั้นจะมี Message box ดังรูปที่ 7.29 บอกให้ผู้ใข้เรียกอุปกรณ์ พิเศษที่ซึ่อ Complex Calculator เพื่อนำไปใช้ในการยุบรวมอิมพีแดนซ์ที่เกิดจากการลัดวงจรที่จุด F1 โดยพิจารณาร่วมกับวงจรอิมพีแดนซ์ที่แสดงให้เห็นทางด้านขวามือของหน้าจอ**

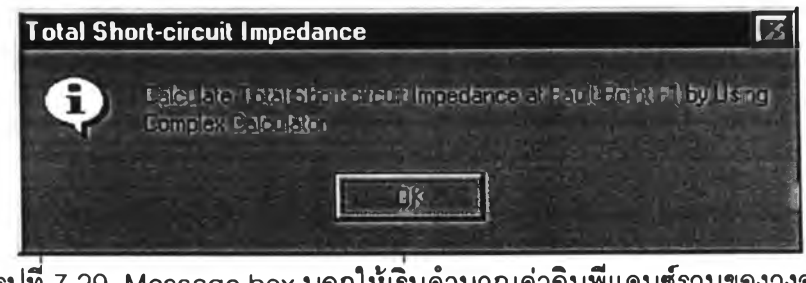

**รูปที 7.29 Message box บอกให้เรีมคำนวณค่าอิมพีแดนซ์รวมของวงจร ในกรณีที่เกิดจุดผิดพร่องที่จุด F1**

**ในการยุบรวมค่าอิมพีแดนซ์จากวงจรนั้น นอกจากต้องใช้ Complex Calculator แล้วผู้ใช้ จะต้องรู้ถีงค่าอิมพีแดนซ์ของอุปกรณ์แต่ละตัวบนไดอะแกรมด้วย ชึ่งผู้ใช้สามารถรู้ได้โดยตับ เบิลคลิ้กที่รูปสัญลักษณ์อิมพีแดนซ์บนวงจรแต่ละตัว จากนั้นจะมีการแสดงวินโดว์เพื่อบอกค่าอิมพี แดนซ์ฃองอุปกรณ์นั้นๆออกมา ตังตัวอย่างรูปที่ 7.30 ซึ่งเป็นของหม้อแปลงกำลังตัวที่ 1**

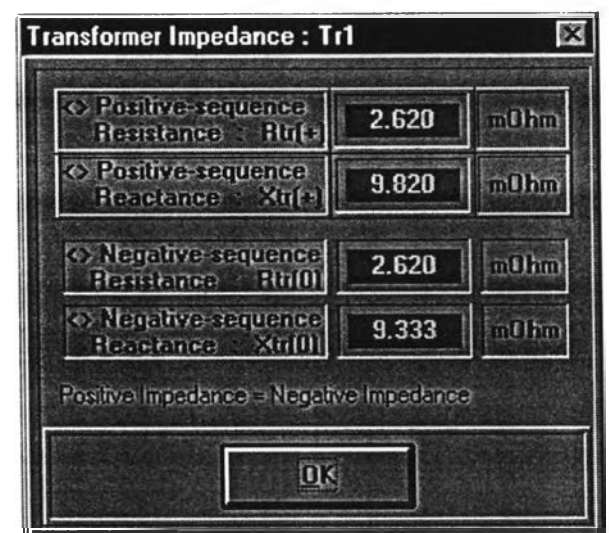

รูปที่ 7.30 Transformer-impedance window ที่แสดงทั้ง Z1, Z2 และ Z0

**จากรูปที่ 7.30 จะเห็นว่ามีการแสดงค่าอิมพีแดนซ์ทั้ง Z1, Z2 และ Z0 ซึ่งเป็นวินโดว์แสดง ค่าอิมพีแดนซ์กรณีที่ผู้ใช้ระบุว่าจะหาค่ากระแสลัดวงจรทั้ง 3 กรณี แต่ถ้าผู้ใช้ต้องการหาค่ากระแส ลัดวงจรเฉพาะแบบสามเฟสสมดุลเท่านั้น วินโดว์แสดงข้อมูลจะไม่แสดงค่าอิมพีแดนซ์ลำตับศูนย์ เพราะไม่จำเป็นต้องใช้ในการคำนวณกระแสลัดวงจรประ๓ ทนี้ โดยตัวอย่างของวินโดว์แสดงค่า อิมพีแดนซ์กรณีนี้จะเป็นตังรูปที่ 7.31**

**สำหรับกระบวนการยุบค่าอิมพีแดนซ์ไนวงจรด้วย Complex Calculator (รูปที่ 7.32) โปรแกรมได้ถูกออกแบบให้ผู้ใช้สามารถคำนวณได้อย่างสะดวก โดยใช้ตัวแปรหลัก Z1 และ Z0 ซึ่ง มีตัวปฏิบัติการ (Operator) 2 ตัว คือ ปมต่ออนุกรม (Series) และปมต่อขนาน (Parallel)**

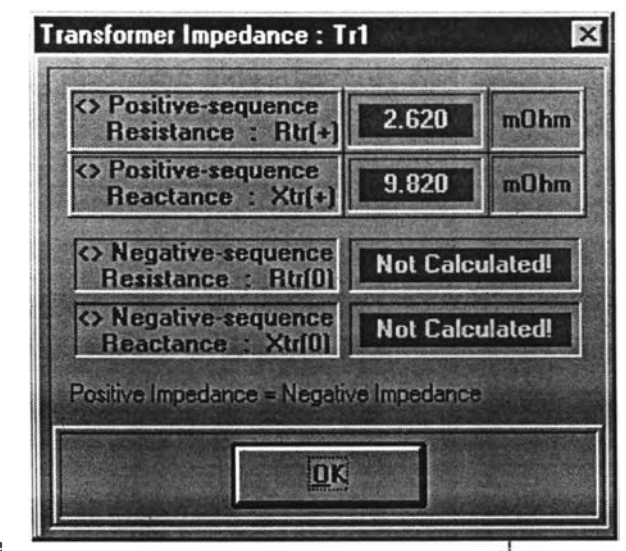

**รูปที่ 7.31 Transformer-impedance window ทแสดงเฉพา**

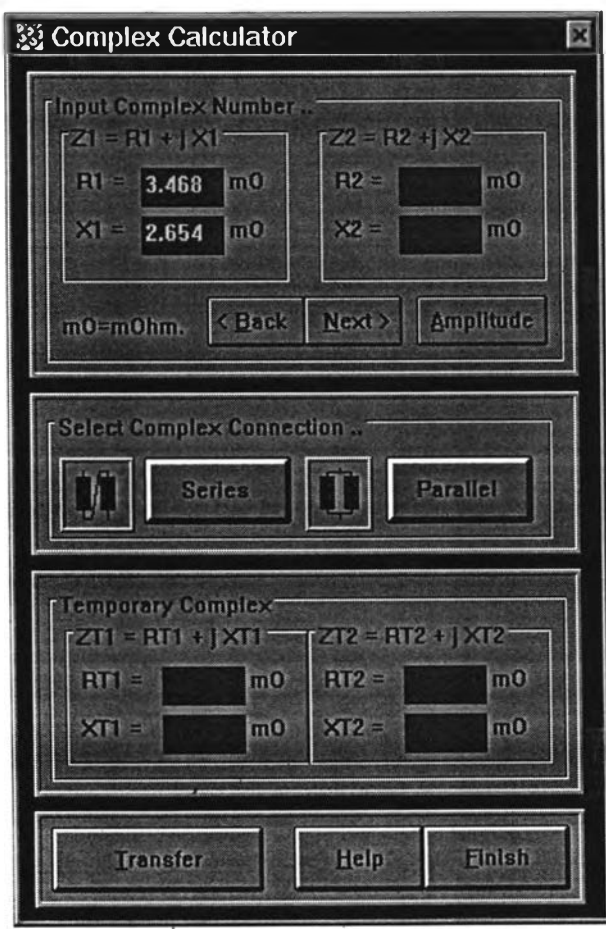

**รูปที 7.32 Complex Calculator**

**ิธีการใช้ Complex Calculator นี้ เริ่มจากการที่ผู้ใช้เติมค่าอิมพีแดนซ์ ZI (=R1+jX1) และ Z2** (ะ**=R2+jX2) ซึ่งดูค่าอิมพีแดนซ์ของอุปกรณ์แต่ละตัวจากวินโดว์แสดงค่าอิมพีแดนซ์จากการ ตับเบิลคลิ้กที่รูปอิมพีแดนซ์บนวงจรตามที่กล่าวไปแล้ว จากนั้นก็กดปมปฎิบ้ติการ Series หรือ Parallel ตามลักษณะการต่อของอิมพีแดนซ์นั้งสองตัวว่าจะเป็นแบบต่ออนุกรม หรือต่อแบบขนาน ซึ่งค่าผลรวมของอิมพีแดนซ์ที่ได้หลังจากกดปุมปฏิบิติการจะไปแทนที่ค่าในตัวแปร Z1 และด้วย หลักการนี้ ผู้ใช้สามารถยุบวงจรได้ทั้งหมด แต่อย่างไรก็ตาม ในบางกรณีวงจรอาจมีความซับช้อน มากซึ่งผู้ใช้ก็สามารถย้าย (Transfer) ผลคำนวณอิมพีแดนซ์ที่ได้ในสายวงจรย่อยหนึ่งๆไว้ในตัวแปร ชั่วคราว ZT1 (=RT1+jXT1) หรือ ZT2 (=RT2+jXT2) เพื่อคำนวณค่าอิมพีแดนซ์รวมในสายย่อย อื่นๆก่อน ซึ่งการย้ายค่าอิมพีแดนซ์นี้จะกระทำได้ใน Transfer-complex window ตังรูปที่ 7.33 และเมื่อคำนวณค่าอิมพีแดนซ์ในสายย่อยอื่นเสร็จ จึงย้ายค่ากลับไปยังตัวแปรหลักเพื่อใช้ตัวปฏิบัติ การในการยุบวงจรอิกครั้งหนึ่ง ซึ่งเมื่อยุบวงจรเรียบร้อยแล้ว และเหลือค่าที่ได้จากการยุบวงจรใน ตัวแปร Z1 (=R1+jX1) ผู้ใช้ก็จะต้องหาขนาดของอิมพีแดนซ์รวมนี้เพื่อนำไปคำนวณหากระแลลัด วงจรต่อไป โดยโปรแกรมนี้ได้จัดปุมพีเศษในการหาขนาดของอิมพีแดนซ์รวมด้วยปุม Amplitude แต่ก่อนที่ล่วนประมวณผลของโปรแกรมจะคำนวณหาขนาดของอิมพีแดนซ์รวม โปรแกรมจะแสดง Message box บอกยํ้าผู้ใช้ให้ย้ายค่าอิมพีแดนซ์รวมไปยังตัวแปร Z1 ก่อน ตังรูปที่ 7.34 หลังจาก นั้นจึงเช้าสูตรคำนวณหาขนาดของอิมพีแดนซ์รวมได้ โดยผลลัพท์จะถูกแสดงในวินโดว์ Amplitude-of-complex window ตังรูปที่ 7.35**

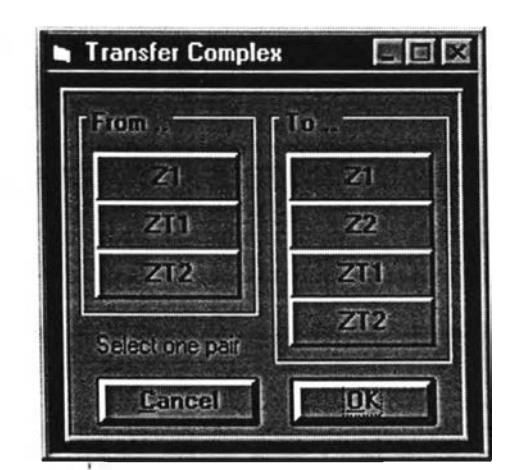

**รูปที 7.33 Transfer-complex window**

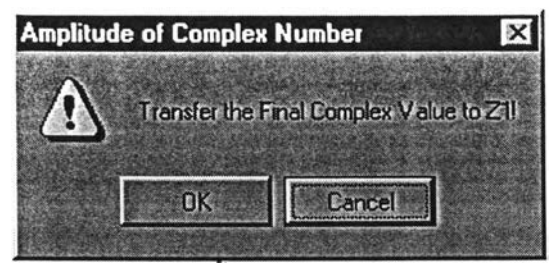

**รูปที่ 7.34 Message box บอกยำให้ผู้ใช้ย้ายคาอิมพีแดนซ์เก็บที่ตัวแปร Z1**

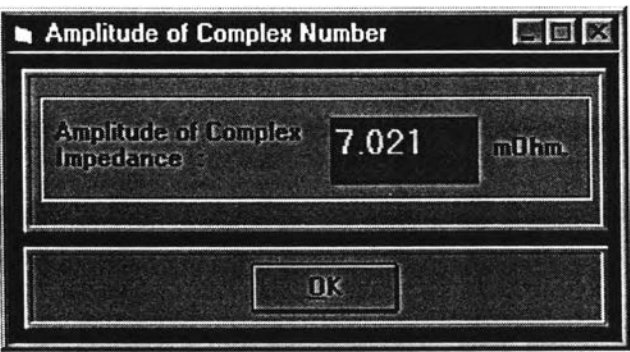

**รูปที่ 7.35 วินโดว์แสดงขนาดของอิมพีแดนซ์รวม**

**หลังจากที่ผู้ใช้กดปม OK ในวินโดว์แสดงขนาดของอิมพีแดนซ์รวม (รูปที่ 7.35) ก็จะ ปรากฏ Move-impedance-amplitude window ตังแสดงด้วยรูปที 7.36 ซึงช้วยอำนวยความ สะดวกให้แก่ผู้ใช้ในการถ่ายโอนค่าผลลัพท์ที่ได้นี้ไปยังช้องรับค่าผลรวมของอิมพีแดนซ์ ซึ่งจะถูกนำ ไปใช้ในการคำนวณขนาดของกระแสลัดวงจรต่อไป โดยผู้ใช้ต้องระบุด้วยว่าผลลัพท์ที่ได้นีจะเป็น ของ Z1 หรือ Z0**

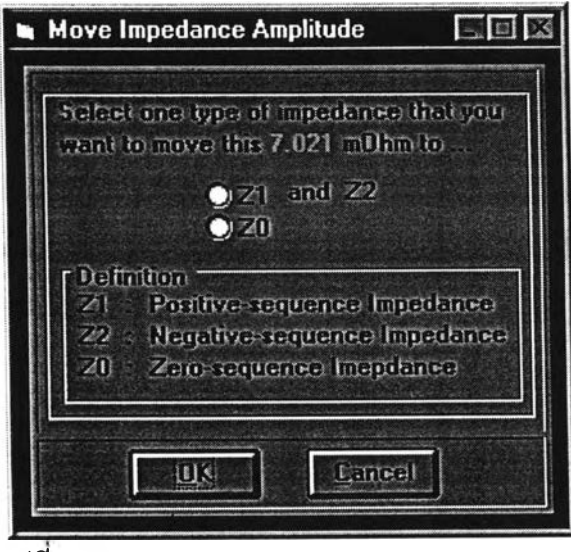

**รูปที 7.36 Move-impedance-amplitude window**

**ละเมื่อข้อมูลของการคำนวณกระแสลัดวงจรครบทุกตัวแปรแล้ว (Z1, Z2, Z0 ลำหรับหา กระแสลัดวงจรทั้ง 3 แบบ และ Z1 ลำหรับกระแลลัดวงจรเฉพาะแบบลามเฟสลมดุล) ผู้ใข้จึง สามารถลังให้หน่วยประมวณผลของโปรแกรมเริ่มการคำนวณกระแสลัดวงจรได้ โดยกดปม IF1, IF2 และ IF0**

**เนื่องจากตัวแปรที่ใข้ในการคำนวณกระแสลัดวงจรนี้มีหลายตัว และค่อนข้างซับซ้อน ผู้** ืออกแบบจึงได้จัดให้มีปุ*่*มอธิบายความหมายของตัวแปรเหล่านี้ด้วย โดยการกดปุ่ม Symbol บน **หน้าจอของโปรแกรมล่วนที่สองนี้ ซึ่งจะมีการแสดง Symbol window ตังรูปที่ 7.37**

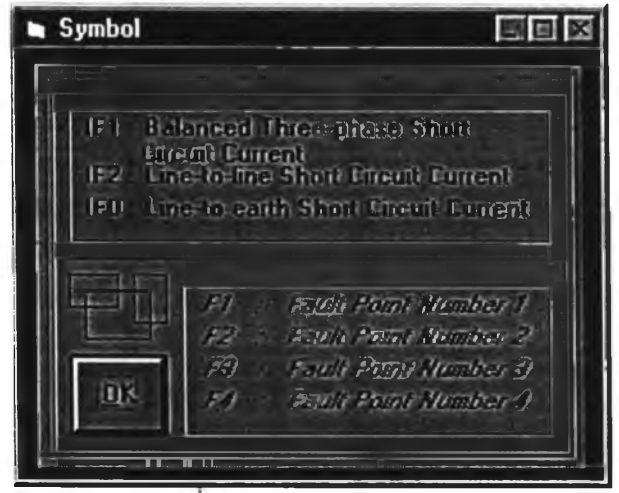

**รูปที่ 7.37 Symbol window**

**ก่อนที่จะออกจากโปรแกรมในล่วนที่สองนี้ ผู้ใข้ต้องคำนวณกระแสลัดวงจรให้เสร็จในทุก กรณีและทุกจุดผิดพร่องเสืยก่อน ซึ่งเมื่อผู้ใข้กดใ}ม Back เพื่อออกจากโปรแกรมล่วนที่ลอง โปรแกรมจะแลดง Message box ตังรูปที่ 7.38 ด้วยข้อความยํ้าเตือนก่อนออกจากโปรแกรม**

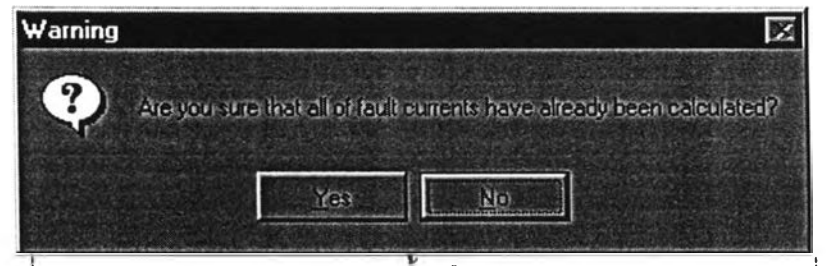

**รูปที่ 7.38 Message box แสดงการยำเตือนก่อนออกจากโปรแกรมล่วนที่ 2**

**7.4.3 ส่วนวิเคราะห์และ'ออกแบบระบบไฟฟ้าโดยใช้กราฟลักษณะการทำงานของ อุปกรณ์ป้องก้น**

**วัตถุประสงค์ของโปรแกรมในส่วนนี้ ต้องการให้ผู้ใซ้ลามารกวิเคราะห์ระบบป้อง กันแบบประสานการทำงานไต้แทนวิธีเดิมแบบ Manual ที่มีความยุ่งยากในทางปฏิบัติ นอกจากนั้น ก็ยังพัฒนาโปรแกรมให้ลามารถจัดเก็บงานเก่า และพิมพัข้อมูลออกมาใช้เป็นเอกสารในการแสดง ผลการวิเคราะห์ไต้ด้วย โดยจะมีรายละเอียดของโปรแกรม ดังต่อไปนี้**

### **7.4.3.1 ลักษณะของโปรแกรมส่วนที่ 3**

**- ลามารถสร้างกราฟของอุปกรณ์ป้องกัน ซึ่งได้แก่**

- **1) Electromagnetic circuit breaker**
- **2) Electronic circuit breaker**
- **3) Fuse**
- **สามารถสร้างกราฟของมอเตอร์**

**- มีตารางแสดงซื่อไฟล์ของสายวงจรที่ถูกวิเคราะห์ (\*.PRJ) โดยอ้างอิง กับไฟล์ของไดอะแกรมในโปรแกรมส่วนที่หนึ่งที่มีนามสถุล OCP พร้อมทั้งมีการบอกชื่ออุปกรณ์ ป้องกันที่เกี่ยวข้องตามลำดับการดัดวงจร ณ.จุดผิดพร่องของไฟล์ที่กำลังพิจารณาด้วย**

- **แสดง เกณรเา point และ Transformer point ของหม้อแปลง**
- **กำหนดซื่อของอุปกรณ์ป้องกันทั้งหมด**
- **กำหนดซื่อของมอเตอร์และหม้อแปลง**
- **กำหนดซื่อของจุดที่เกิดกระแลผิดพร่อง**
- **รูปกราฟของเชอร์กิตเบรคเกอร์สามารถเลื่อน และปรับเปลี่ยนได้**
- **เปลี่ยนขนาดพิกัดของมอเตอร์ได้โดยไม่ต้องสร้างกราฟใหม่**
- **ลบกราฟที่ไม่ต้องการทิ้งได้**
- **โหลดกราฟของอุปกรณ์ป้องกันทุกชนิด และมอเตอร์ได้โดยตรงจาก**

**ฐานข้อมูล (Database)**

**- มีข้อความยํ้าเตือนผู้ใข้ถึงข้อผิดพลาดที่อาจเกิดขึ้นได้ในระหว่างการ**

**วิเคราะห์การวางดัวของเลันโค้งอุปกรณ์**

- **เปลี่ยนขนาดความหนาของกราฟได้**
- **เปลี่ยนชนิด และสีของเลันกราฟต่างๆได้ตามต้องการ**
- **เปลี่ยนสีของหน้าจอ และดัวอักษรได้**

**- จัดเก็บ (Save) กราฟของอุปกรณ์ป้องกัน และมอเตอร์ แล้วสามารถ เรียกมาดัดแปลงแก็ใขในภายหลังได้**

**- พิมพ์กราฟของอุปกรณ์ป้องกันต่างๆ, กราฟของมอเตอร์, เล้นกำหนด กระแสผิดพร่อง, Inrush point และ Transformer point ของหม้อแปลงทางเครื่องพิมพ์ได้**

**- มีคำอธิบายการใช้งานของโปรแกรม (Help)**

**- มีการเชื่อมต่อกับโปรแกรมในส่วนที่ 1 (โดยกดปม Back บน Main window ซึ่งจะนำไป^ Single-line-diagram window ของโปรแกรมในส่วนแรก)**

**- เช้นเดียวกับโปรแกรมส่วนที่ 1 และ 2 รูปภาพบนหน้าจอที่ไม่ได้**

**แสดงผลจะถูกลบออก (Unload) เพื่อความประหย้ดต่อหน่วยความจำของคอมพิวเตอร์**

# **7.4.3.2 รูปแบบของโปรแกรมส่วนที่ 3**

**หลังจากเขียนไดอะแกรมเล้นเดี่ยว และคำนวณกระแสลัดวงจรเสร็จแล้ว**

**เมื่อกดอุ่เม Next ใน Single-line-diagram window ก็จะเป็นการเช้าส่โปรแกรมในส่วนที่ 3 ซึ่งจะ เริ่มเมื่อผู้ใช้เรียกงานเก่าด้วยคำลัง Open ใน File menu จากนั้นจะปรากฏวินโดว์แสดงชื่อไฟล์และ ชื่ออุปกรณ์ป้องกันที่เกี่ยวช้องกับไดอะแกรมที่สร้างขึ้นในส่วนแรก (Relating-file-name window) เพื่อเป็นดัวอ้างอิงให้ผู้ใช้รู้วิา สำหรับไฟล์ของไดอะแกรมในส่วนแรกนั้น มีกี่ไฟล์ที่ใช้ในการวิเคราะห์ ลักษณะเล้นโค้งของอุปกรณ์ป้องกัน และไฟล์เหล่านั้นมีชื่ออะไรบ้าง เพื่อให้ผู้ใช้ย้อนไปดูงานเก่าได้ เพราะไดอะแกรมหนึ่งๆลามารถมีได้หลายลายวงจรที่ถูกวิเคราะห์ดังตัวอย่างรูปที่ 7.39 ซึ่งหมาย ความว่ามีไฟล์ในการวิเคราะห์เล้นโค้ง3 ไฟล์ที่ชื่อ F1CB23.PRJ, CB234.PRJ และ CB345.PRJ สำหรับไฟล์ของไดอะแกรม DIAGRAM2.0CP ในโปรแกรมส่วนที่ 1 โดยไฟล์แรกเป็นการวิเคราะห์ ลักษณะเล้นโค้งของ FUSE1, CB2 และ CB3 ส่วนไฟล์ที่สองเป็นการวิเคราะห์ของอุปกรณ์ CB2, CB3 และ CB4 และเมื่อผู้ใช้กดปม OK ในวินโดว์นี้ก็จะปรากฏ วินโดว์หลัก (Main window) ดังที่ แสดงด้วยรูปที่ 7.40 ซึ่งภายใน Main window นี้จะประกอบด้วยกราฟสเกล Log-Log โดยมีแกน X เป็นกระแสที่มีหน่วยเป็นแอมแปร์ (Ampere) ตั้งแต่ 10 ถึง 1000 กิโลแอมแปร์ ส่วนแกน Y เป็น เวลา ที่มีหน่วยเป็นวินาที ตั้งแต่ 0.01 ถึง 1000 วินาที**

**แต่ในกรณ์ที่ผู้ใช้เริ่มงานใหม่ด้วยคำลัง New ใน File menu ลำดับการทำงานของ โปรแกรมในส่วนที่ 3 จะต่างไปจากที่กล่าวมาแล้วช้างด้น นั้นคือจะเริ่มจากการที่ผู้ใช้เรียกเล้นโค้ง ของอุปกรณ์ป้องกันที่เกี่ยวข้องพร้อมรายละเอียดเสรีมอื่นๆ ซึ่งได้แก่**

**- จุด Inrush point และ ANSI point เมื่อมีการใช้ทิเวล์ป้องกันวงจรด้านแรงดันระดับสูง ของหม้อแปลง**

**- เลันกำหนดกระแสลัด'วงจร**

**จากนั้นผู้ใช้ก็ต้องกดปุม Analysis เพื่อทำงานในลำดับกดไป**

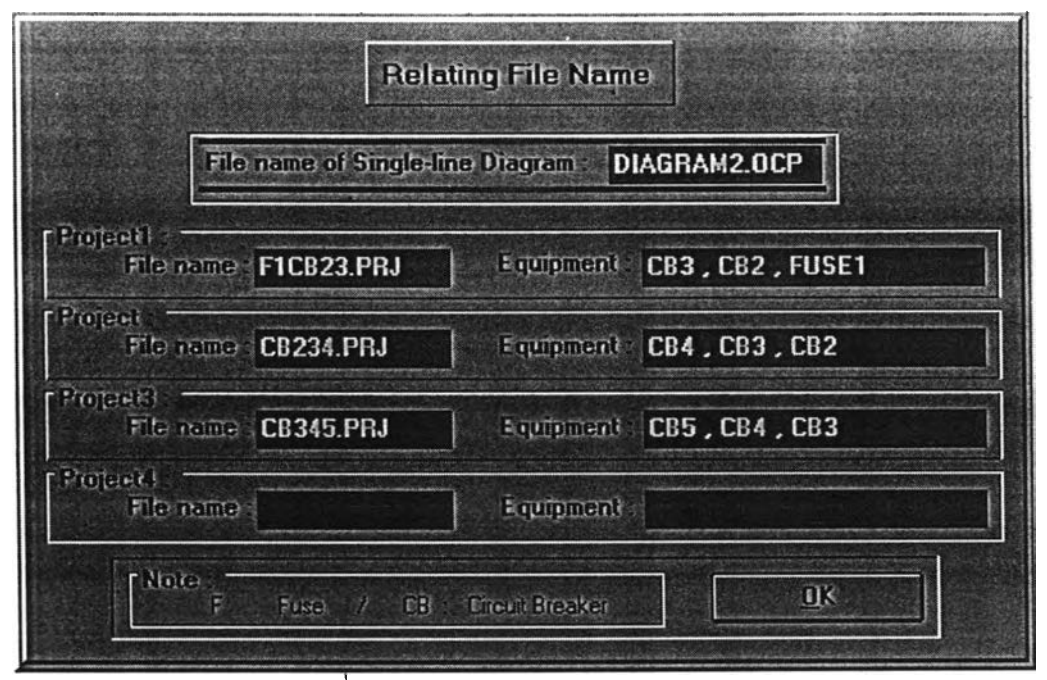

**รูปที่ 7.39 Relating-file-name window**

**หลังจากที่ผู้ใช้กดปม Analysis โปรแกรมจะแสดง Save control box เพื่อให้ผู้ใช้จัดเก็บชื่อ งานที่จะวิเคราะห์ก่อน จากนั้นผู้ใช้จะต้องกรอกข้อมูลของไฟล์ที่จะวิเคราะห์ใน Project window (รูปที่ 7.41) ชื่งช้อมูลที่กล่าวมานี้ คือชื่อของไฟล์, ขนาดของกระแสผิดพร่อง และอุปกรณ์ดัดวงจรที่ เกี่ยวช้องในสายวงจรที่กำลังจะวิเคราะห์ โดยอุปกรณ์ป๋องกันนั้นต้องเรียงลำดับการดัดวงจรด้วย ซึ่งอุปกรณ์ป้องกันที่จะดัดวงจรเร็วที่สุดในที่นี้ หมายกงอุปกรณ์ที่อยู่ในสายล่างที่สุดของล่วนวงจรที่ กำลังวิเคราะห์ คือจะเป็นอุปกรณ์ที่ทำงานเป็นลำดับแรกของลายวงจรนั้นๅ**

**พิจารณาจาก Project window รูปที่ 7.41 ซึ่งเป็นตัวอย่างการลงรายละเอียดข้อมูลของ ไฟล์ F1CB23.PRJ โดยจะเห็นว่าลำดับการดัดวงจรของอุปกรณ์ป้องกันในที่นี้ คือ CB3, CB2 และ FUSE1 ตามลำดับ ซึ่งข้อมูลที่ลำดัญใน Project window จะถูกแสดงออกมาที่แถบแสดงราย ละเอียดของไฟล์ที่จะวิเคราะห์บน Main window เพื่อใช้ในการวิเคราะห์งาน (ดังในรูปที่ 7.40)**

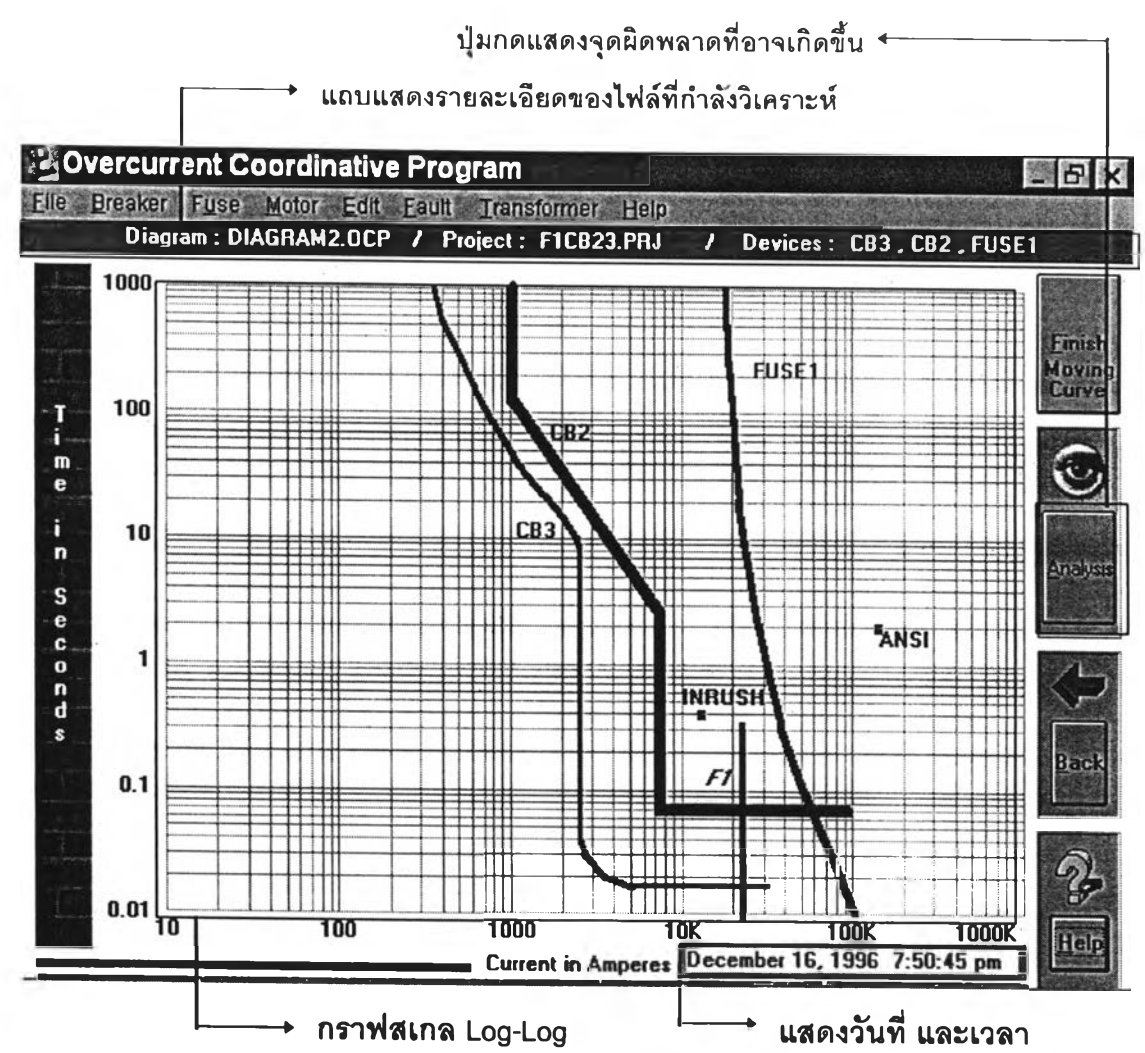

**รูปที 7.40 Main window ของโปรแกรมในส่วนที่ 3**

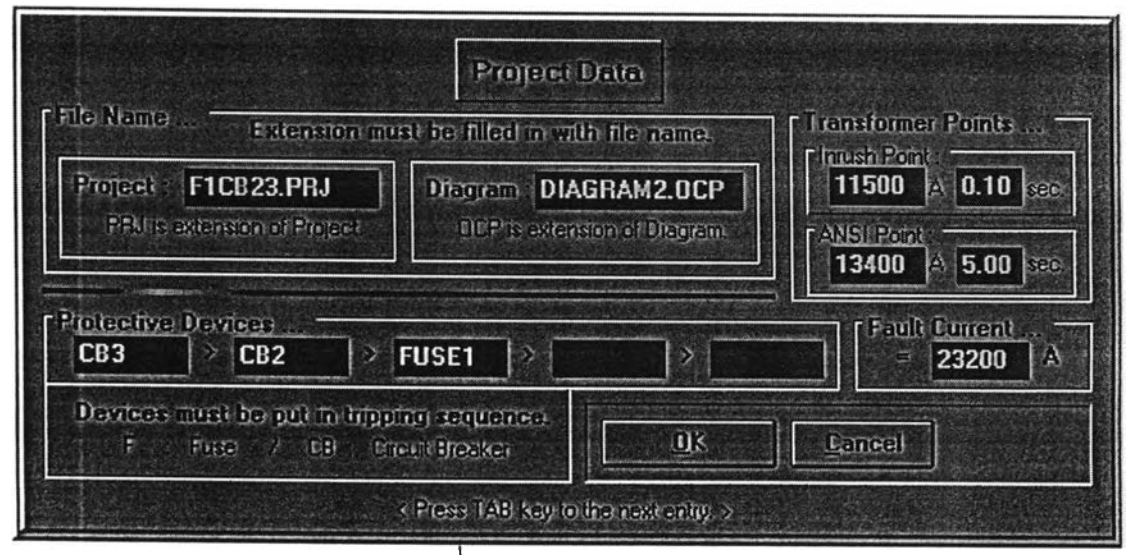

**รูปที่ 7.41 Project window**

**94**

**หลัง**จาก**ที่ผู้ใช้ลง**ราย**ละเอียดของ**ไฟล์**'นั้นๆ** เสร็จแล้ว โปรแกรมจะแสดง Error message **box บอกยํ้าจุดที่มักเกิดข้อผิดพลาดในการวิเคราะห์ ซึ่งจะกล่าวต่อไปในล้วนของการวิเคราะห์เล้น โค้งของอุปกรณ์ป้องกัน**

**การทำงานของโปรแกรมในล้วนที่ 3 สามารถแบ่ง'ได้เป็น 3 ล้วนย่อย** คือ

- **ล้วนของแถบเมนู (Pop-up menu)**
- **ล้วนจัดการกับกราฟของอุปกรณ์ (Curve manipulation)**
- **ล้วนยํ้าเตือนการวิเคราะห์เล้นโค้งของอุปกรณ์ป้องกัน (The emphasis of curve analysis)**

**โดยในแต่ละล้วนจะมีรายละเอียด ดังต่อไปนี้**

#### **3.1) ล้วนของแถบเมนู**

**ภายใน Main window จะมีแถบเมนู (Menu bar) ดังที่เห็นในรูปที่ 7.40 ซึ่งผู้ใช้ โปรแกรมสามารถเลือกใช้ตัวเลือกของคำลังต่างๆ ซึ่งประกอบไปด้วย**

**3.1.1) File menu (หรือกด ALT-F)**

- **New option : สร้างโครงงาน (Project) ใหม่ โดยกราฟที่มีอยู่เดิมจะถูกลบทิ้ง**
- **Open option : เหมือนกับคำลัง New แต่จะเป็นการเปิดไฟล์ที่มีอยู่แล้วขึ้นมา**

**แค้ไขดัดแปลง**

- **Save option : สำหรับจัดเก็บ Project ทีกำลังใช้งานลงไปในไฟล์**
- **Print option : พิมพ์งานออกมาทางเครองพิมพ์ซึ่งมีกรอบควบคุมดังรูปที่**

### **7.42 โดยลามารถทำได้ 2 แบบ คือ**

- **แบบครึ่งหน้า (Half page) : พิมพ์กราฟในขนาดครึ่งหน้าของกระดาษขนาด A4**
- **แบบเต็มหน้า (Full page) : พิมพ์กราฟในขนาดเต็มหน้าของกระดาษขนาด A4**
	- **Exit option : เพื่อออกจากโปรแกรม**
- **3.1.2) Breaker menu (หรือกด ALT-B)**
	- **New option : เปิด New MCB หรือ New ECB window**
	- **Open option : เปิด Open MCB หรือ Open ECB window**
- **3.1.3) Fuse menu (หรือกด ALT-F)**
	- **New option : เปิด New fuse-curve window**
	- **Open option : เปิด Open fuse window**

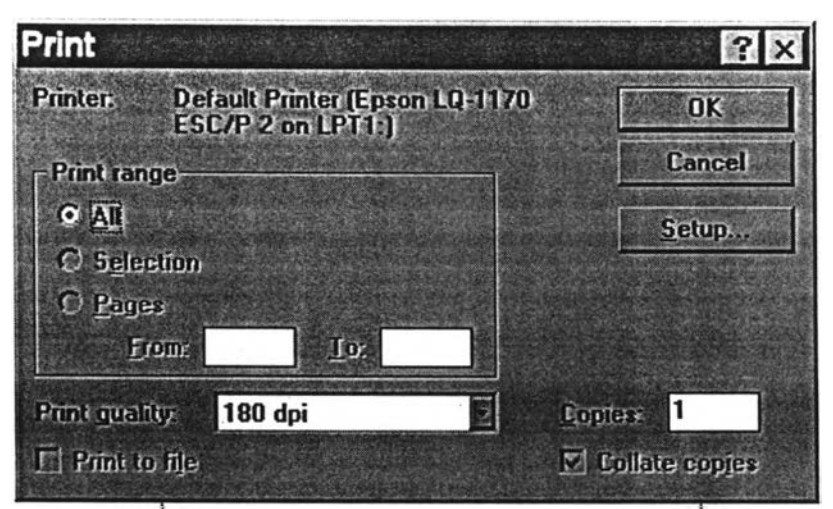

**ูปท 7.42 Print control box ของโปรแกรมในส่วนท 3**

- **3.1.4) Motor menu (หรอกด ALT-M)**
	- **New option : เปิด New motor-curve window**
	- **Open option : เปิด Open motor window**
	- **Size option ะ เปลี่ยนขนาดกระแสพิกัดของมอเตอร์**
- **3.1.5) Edit menu (หรือกด ALT-E)**

**- Move option : เลื่อนกราฟของเชอร์กิตเบรคเกอร!.นๆ!วงตังแต่ Ampere trip ที่ ตํ่าที่สุด ถีงฃนาดของ Ampere frame (โดยตั้งค่าเหล่านี้ได้ใน New MCB และ New ECB window) ซึ่งหลังจากกดที่แถบคำลังนี้ โปรแกรมจะจัดแถบเลื่อน (Scroll bar) ให้ผู้ใช้ลามารถเลื่อน กราฟนั้นๆได้ในแนวระดับตังที่แลดงด้วยรูป 7.43 และเมื่อทำการเลื่อนกราฟเสร็จแล้ว ค่า Ampere trip จะถูกปรับเปลี่ยน'โดยอัตโ1นม้ต๊ (เมื่อผู้ใช้เลื่อนกราฟเสร็จแล้วจะต้องกด^ม Finish Moving Curve ทอยู่บน Main window ด้วย)**

**นอกจากนั้น ชื่อของอุปกรณ์ป้องกันจะลามารถเปลี่ยนตำแหน่งไป ณ.ตำแหน่งใดก็ได้บน กราฟสเกล Log-Log โดยการใช้เมาลัคลิ๊กที่ซึ่อนั้น ซึ่งจะมีกรอบสิเทาให้ผู้ใช้ลากไปในตำแหน่งที่ ต้องการ**

**- Delete option : ใช้ลบกราฟที่ไม่ต้องการ**

**- Color option : เปลี่ยนสีของกราฟอุปกรณ์ (ซึ่งได้แก่ เชอร์กิตเบรคเกอร์, ทิเวลั และมอเตอร์), เล้นกราฟสเกล Log-Log, หน้าจอ และตัวอักษรที่บอกแกน โดยผู้ใช้ลามารถเลือกสี ไต้มากมาย ตังที่เห็นใน Color window ของรูปที่ 7.44**

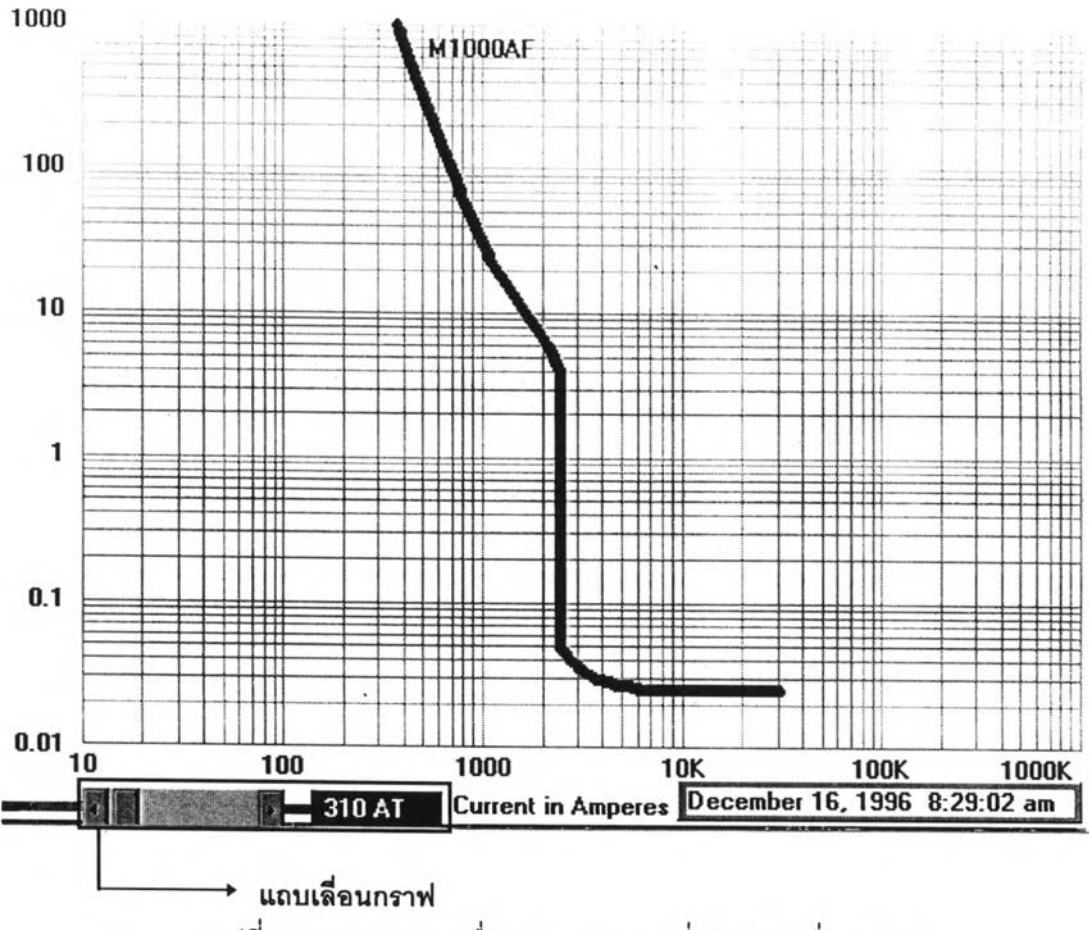

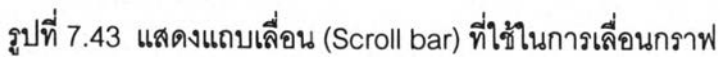

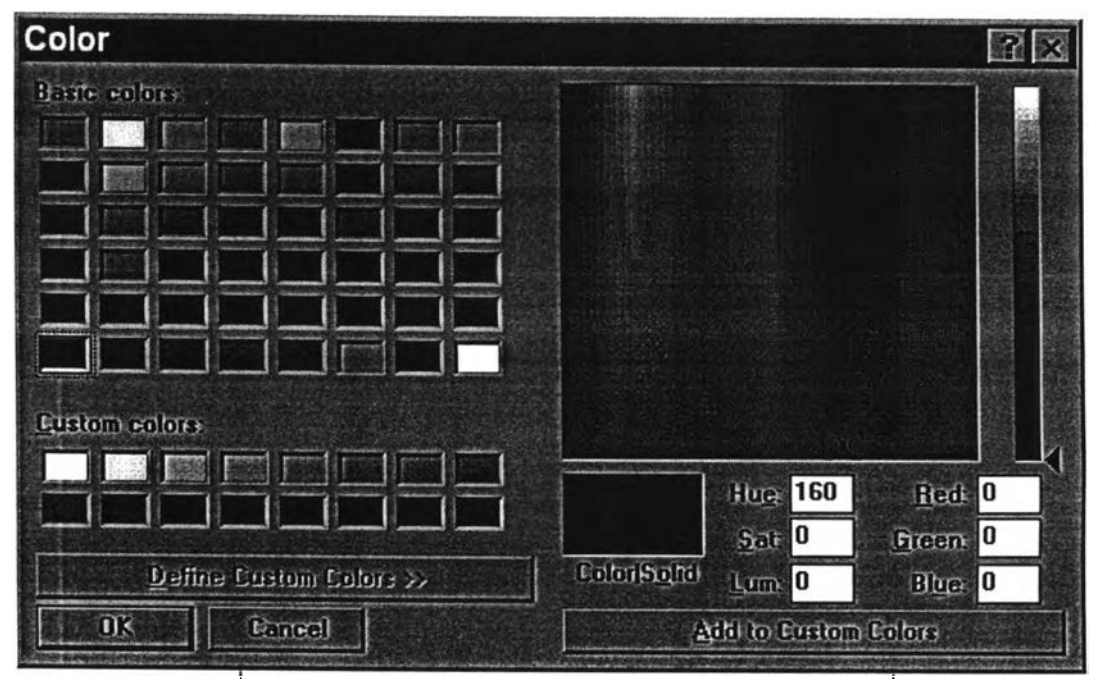

**ปที 7.44 Color window ในการปรับสืฃองโปรแกรมในส่วนที 3**

**- Width option : เปลี่ยนขนาดเลันกราฟของอุปกรณ์**

**- Style option : เปลี่ยนลักษณะเลันกราฟของอุปกรณ์ซึ่งทำได้ 5 แบบ คือ เลัน ทึบ และ เลันประ 4 แบบ**

**3.1.6) Fault menu (หรอกด ALT-F)**

**- Show option : แสดงเลันกำหนดขนาดของกระแสผิดพร่อง ซึ่งได้ผลมาจาก การคำนวณของโปรแกรมในส่วนที่ 2 หรืออาจกำหนดค่าเองก็ได้**

**- Clear option : ลบกระแลผิดพร่องทิ้งไปเพียงบางตัว หรือลบทิ้งทั้งหมดก็ได้**

**3.1.7) Transformer menu (หรือกด ALT-T)**

**- Show option : แสดง Transformer-point window ตังรูปที 7.45 ซึงเป็น วินโดว์ที่ใช้ในการกำหนด Inrush point และ ANSI point ของหม้อแปลง รวมทั้งการกำหนดชื่อ และรายละเอียดของหม้อแปลง ซึ่งผู้ใช้สามารถดึงข้อมูลเก่าขึ้นมาแก็ใข และเก็บข้อมูลปัจจุบันไว้ ในไฟล์ได้ ด้วยคำลัง Load และ Save ตามลำตับ**

**- Clear option : ลบ Inrush point และ ANSI point ทุกจุด**

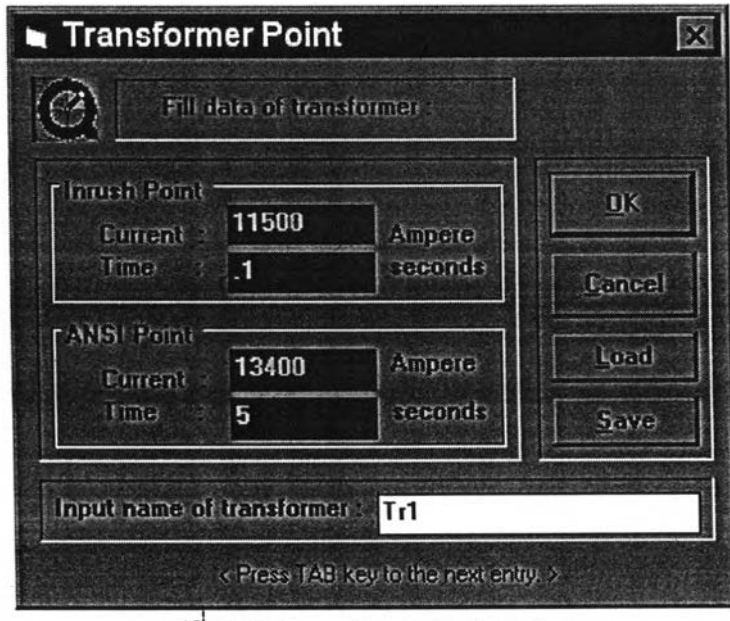

รูปที่ 7.45 Transformer-point window

**3.1.8) Help menu (หรือกด ALT-FI) โปรแกรมในส่วนที่สามนี้ ได้ลัดให้มีคำอธิบายการใช้โปรแกรมตังแสดงไว้ในภาค**

**ผนวก ก.**

### **3.2) ส่วนจัดการกับกราฟของอุปกรณ์**

**โปรแกรมในส่วนที่ 3 ได้จัดให้มีส่วนที่จัดการกับกราฟของอุปกรณ์ คือการสร้างกราฟ ใหม่ และโหลดกราฟที่สร้างไว้แล้วมาใช้ หรอดัดแปลงแกใข ซึ่งอุปกรณ์ป้องกันที่ลามารถทำได้มีอยู่ 3 ประ๓ ท คือ**

- **เชอร์กิตเบรคเกอร์ (Circuit breaker)**
- **ฟิวส์' (Fuse)**
- **มอเตอร์ (Motor)**

**โดยอุปกรณ์แต่ละประ๓ ท จะมีรายละเอียด ดังนี้**

- **1) เชอร์กิตเบรค๓ อร์ : สามารถแบ่งได้เป็น 2 ชนิด คือ**
	- **า . 1 ) Electromagnetic circuit breaker**

**ผู้ใช้โปรแแกรมลามารถสร้างกราฟของเชอร์กิตเบรคเกอร์แบบนี้โดยการกำหนดจุดได้ ถึง 24 จุด ในช้องที่กำหนดไว้ให้ของรูปที่ 7.46 จากนั้นให้ใส่ชื่อของเชอร์กิตเบรคเกอร์ และขนาด Ampere trip ที่น้อยที่สุดที่อุปกรณ์นั้นจะถูกปรับตั้งได้ รวมถึงขนาดของ Ampere frame ซึ่งจะเป็น ดัวกำหนดขอบเขตในการเลื่อนกราฟ**

**นอกจากนั้น ถ้าต้องการเรียกข้อมูลเก่าที่ทำไว้แล้วขึ้นมาแกํใฃ ก็ลามารถทำได้โดยใช้ คำสัง Load และถ้าต้องการเก็บบันทึกข้อมูลลงไปเป็นไฟล์ ก็สามารถทำใต้โดยใช้คำลื่ง Save ที่อยู่ ในวินโดว์นี้**

| 1000<br><b>Email 1000</b><br>900 | 1200                                                               | 1400     | 1600         | 2000         |              |          |              |
|----------------------------------|--------------------------------------------------------------------|----------|--------------|--------------|--------------|----------|--------------|
|                                  |                                                                    |          |              |              | 2400         | 2800     |              |
|                                  | 450                                                                | 250      | 150          | 70           | 40           | 25       | $\mathbf{D}$ |
| 6000                             | 6400                                                               | 6400     | 7200         | 8000         | 9600         | 12000    | Cancel       |
| 5                                | 4                                                                  | .05      | .04          | .035         | .03          | .027     |              |
| 80000                            | 0                                                                  | $\bf{0}$ | $\mathbf{0}$ | $\mathbf{u}$ | $\mathbf{0}$ | $\bf{0}$ | Load         |
| .025                             | $\bf{0}$                                                           | $\bf{0}$ | 0            | O            | O            | 0        | Save         |
|                                  | <b>Luirente)</b> 5600<br><b>Corrent(A)</b> 16000<br>Time(See) .025 |          |              |              |              |          |              |

**รูปที 7.46 New MCB window**

ในกรณ ีที่ผู้ใช้ต้องการโหลดกราฟของ**เซ**อร์กิ**ตเบ**รคเกอร์**แบบนี**จากฐานข้อมูล **(Database) ก็ลามารถทำไต้โดยดับเบิลคลิ้กที่ชื่อของเชอร์กิตเบรคเกอร์ที่ต้องการ แทนการกดป่ม OK ดังที่แลดงในรูปที่ 7.47 โดยที่ผู้ใช้ลามารถโหลดไต้มากกว่า 1 กราฟ ในงานหนึ่งๆ**

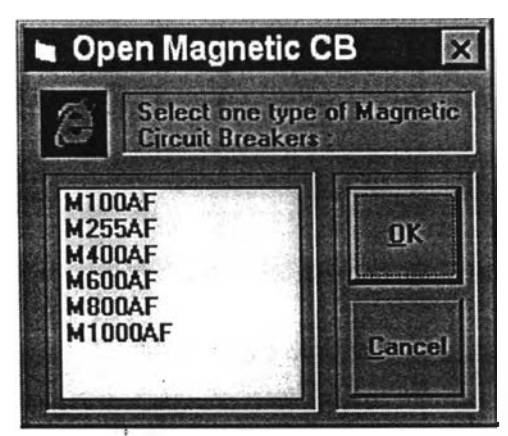

**รูปที 7.47 Open MCB window**

**1.2) Electronic circuit breaker**

**เช้นเดียวกับ Electromagnetic circuit breaker ผู้ไช้โปรแกรมลามารถสร้างกราฟของ อุปกรณ์ป้องกันประ๓ ทนี้ไต้โดยการใส่จุดคู่ลำดับ แต่เนื่องจากกราฟของ Electronic circuit breaker มีความละเอียดห่รือความโค้งน้อยกว่า Electromagnetic circuit breaker ดังน้นจึงลร้าง กราฟไต้ด้วยคู่ลำดับเพียง 10 จุดเท่านั้นดังแลดงด้วยรูปที่7.48**

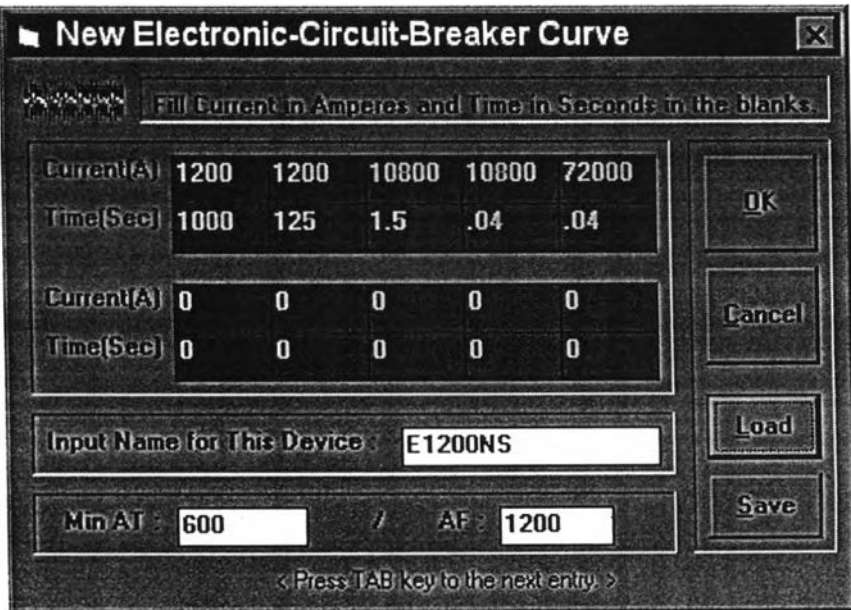

**รูปที่ 7.48 New ECB window**

**ส่วนการโหลดกราฟของ Electronic circuit breaker นั้น จะเป็นพ่นเดียวกับกรณีของ Electromagnetic circuit breaker**

**2) ฟิวส์**

**ผู้ใช้ลามารถสร้างกราฟของฟิวส์ โดยกำหนดจุดได้ถึง 24 จุด และในกรณีที่ใช้ฟิวส์ป้องกัน หม้อแปลงในระบบไฟฟ้า แล้วต้องการย้ายค่ากราฟกระแสจากด้านแรงดันสูงไปยังด้านแรงด้นตํ่า ก็ ลามารถทำไต้โดยกดปม Transfer to LV side ดังทีปรากฎบน New fuse-curve window ของ2ปที 7.49**

**ส่วนการโหลดกราฟของฟิวส์ที่สร้างเก็บไวในฐานข้อมูลนั้น กราฟที่ไต้จะยังไม่มีการย้ายไป ทางต้านแรงดันตํ่า แต่ในกรณีที่ผู้ใช้ต้องการย้ายกราฟไป^ต้านแรงดันระดับตํ่า ก็สามารถทำได้พ่น กันโดยกดปม Transfer to LV side ใน Open fuse window แทนปม OK ดังทีปรากฎบนรูปที่ 7.50**

| $\label{eq:1} \begin{minipage}{0.9\linewidth} \begin{tabular}{ c c c } \hline \multicolumn{3}{ c }{\multicolumn{2}{c }{\multicolumn{2}{c}}}{\multicolumn{2}{c }{\multicolumn{2}{c}}}{\multicolumn{2}{c }{\multicolumn{2}{c}}}{\hline \multicolumn{2}{c}{\multicolumn{2}{c}}}{\multicolumn{2}{c}}\\ \hline \multicolumn{2}{ c }{\multicolumn{2}{c}{\multicolumn{2}{c}}}{\multicolumn{2}{c}{\multicolumn{2}{c}}}{\multicolumn{2}{c}{\multicolumn{2}{c}}}{\multicolumn{2}{c}{$ | Fill Europh in Ampares and Time in Seconds in the blanks. |              |              |              |              |              |          |               |
|----------------------------------------------------------------------------------------------------|-----------------------------------------------------------|--------------|--------------|--------------|--------------|--------------|----------|---------------|
| <b>Darcades</b> 880                                                                                                    | 900                                                       | 1000         | 1250         | 1500         | 2000         | 2500         | 3500     | UK.           |
| Tm(e(5.49) 1000                                                                                                    | 400                                                       | 80           | 10           | 2.5          | .65          | .25          | .075     |               |
| <b>Concentry 6750</b>                                                                                                    | $\bf{0}$                                                  | $\bf{0}$     | $\bf{0}$     | $\bf{0}$     | $\mathbf{0}$ | $\bf{0}$     | $\bf{0}$ | Lanrel        |
| The See   01                                                                                                    | $\bf{0}$                                                  | $\mathbf{0}$ | $\mathbf{0}$ | n            | $\mathbf{r}$ | $\mathbf{0}$ | $\bf{0}$ |               |
| turrantest 0                                                                                                    | $\Omega$                                                  | $\mathbf{a}$ | $\mathbf{n}$ | $\mathbf{0}$ | $\mathbf{0}$ | $\mathbf{n}$ | $\bf{0}$ | Load          |
| <b>MIGHTSID</b>                                                                                                    | $\bf{0}$                                                  | $\bf{0}$     | $\bf{0}$     | $\bf{0}$     | $\bf{0}$     | $\bf{0}$     | O        | $S_{\rm AVE}$ |

**รูปที่ 7.49 New fuse-curve window**

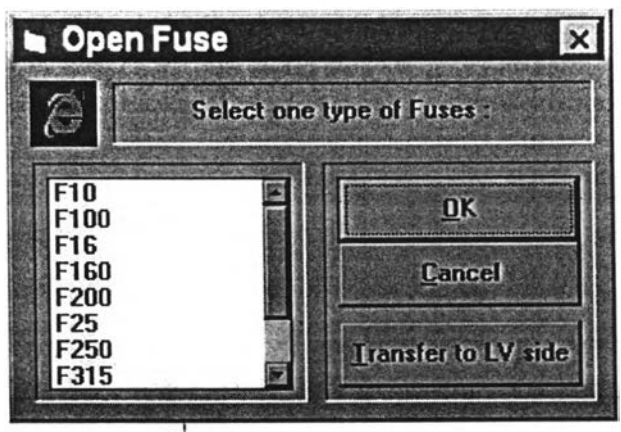

รูปที่ 7.50 Open fuse window

#### **3) มอเตอร์**

**ผู้ใช้โปรแกรมสามารถสร้างกราฟลักษณะการทำงานของมอเตอร์ได้เช่นเดียวกับกรณีของ Electromagnetic circuit breaker ดีอลงรายละเอยดได้ถึง 24 จุด และก็ยังสามารถลัดเก็บ หรือ เปิดกราฟที่ถูกบันทึกไว้ไนฐานข้อมูลมาไช้ต่อได้เช่นกัน**

**ในการสร้างกราฟของอุปกรณ์เหล่านี้ บางกรณีก็อาจมีความผิดพลาดเกิดขึ้นได้ ซึ่ง โปรแกรมในล่วนนี้ได้ถูกออกแบบให้มีความสามารถในการแจ้งถึงความผิดพลาดนั้นๆด้วย เพื่อให้ผู้ ใช้ใล่ข้อมูลได้อย่างถูกต้อง โดยข้อผิดพลาดที่มักเกิดขึ้น ได้แก่ การให้จุดคู่ลำดับเกินขอบเขตของ กราฟ และการที่ผู้ใช้ไม่ได้ตั้งชื่อให้กับอุปกรณ์ ซึ่ง Error-message box ของตั้ง 2 กรณีนี้จะเป็นดัง รูปที่ 7.51 และ 7.52 ตามลำดับ**

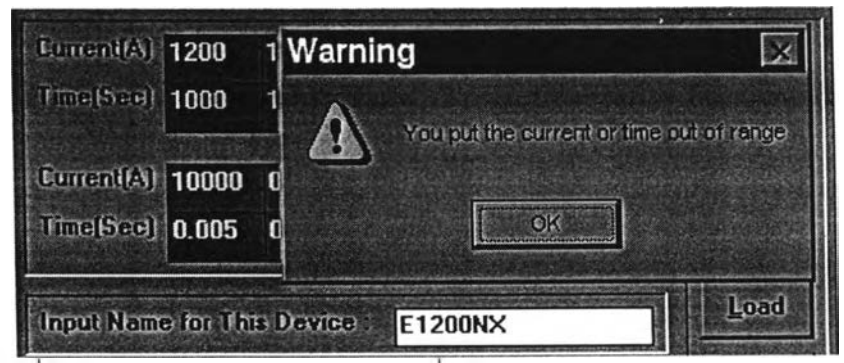

**รูปทึ 7.51 Error-message box กรณีทึมีการให้คู่ลำดับเกินขอบเขตของกราฟ**

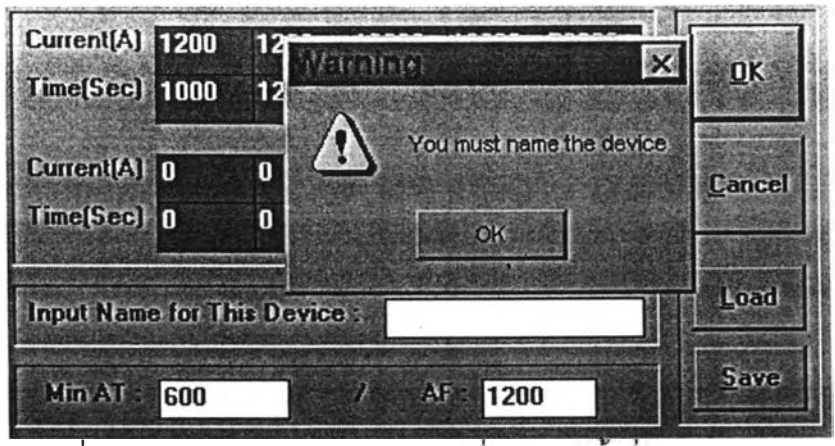

**รูปที่ 7.52 Error-message box กรณีทีผู้ใช้ไม่ไต้ตังชือให้กับอุปกรณ์**

# **3.3) ส่วนยํ้าเตึอนการวิเคราะห์เส้นโค้งของอุปกรณ์ป้องกัน**

**หลังจากที่ผู้ใช้เลือกสายวงจรวิเคราะห์ และจัดกลุ่มของเลันโค้งลักษณะการทำงาน ของอุปกรณ์ที่เกี่ยวช้องพร้อมทั้งเลันกำหนดขนาดกระแสลัดวงจร และจุด Inrush point กับจุด ANSI point (ในกรณีที่มีหม้อแปลงในระบบใฟฟ้า) โปรแกรมจะมีการยํ้าเตือนถึงข้อผิดพลาดที่ม้ก เกิดขึ้นในการวางตัวของเลันโค้งอุปกรณ์ป้องกัน ซึ่งการยํ้าเตือนนี้จะเกิดจากการที่ผู้ใช้กดปม Analysis บน Main window**

**เกณฑ์การวิเคราะห์ในที่นี้จะยีดหลักอยู่ 2 ข้อ คือ**

**1) กราฟของฟ้วลัต้องอยู่ระหว่าง Inrush point และ ANSI point**

**ถ้ากราฟของพิวลัอยู่เหนือจุด ANSI point อาจทำให้พิวลัที่เลือกไม่ลามารถ ป้องกันหม้อแปลงไต้ เพราะมีขนาดพิกัดการทำงานที่สูงเกินไป นั่นคือทิเวส์อาจไม่ตัดวงจรเมื่อตรวจ จับขนาดกระแสที่ก่อให้เกิดความร้อนเกินกว่าที่หม้อแปลงจะทนไต้ ตังนั้นซึ่งผู้ออกแบบต้องเลือก ขนาดพิกัดของพิวลัให้มีขนาดเล็กลง**

**แต่ในทางทางตรงกันข้าม ถ้าผู้ใช้เลือกขนาดพิกัดของฟ้วส่ตาเกินไป ทำให้กราฟ** ี ของฟิวส์อยู่ใต้จุด Inrush point ซึ่งจะส่งผลให้ฟิวส์ทำการตัดวงจรเร็วเกินไป แม้ว่าจะเป็นการเริ่ม **เดินเครื่องหม้อแปลงก็ตาม ตังนั้นผู้ออกแบบต้องเลือกขนาดพิกัดของพิวส่ให้มากขึ้นจากเดิม จากลักษณะการวางตัวของกราฟทิเวลัเทียบกับจุดทั้ง 2 ตามที่กล่าวมาแล้วนัน**

**โปรแกรมจะแสดง Message box ตังรูปที่ 7.53 ออกมาเตือนผู้ใช้ให้ระวังในเกณฑ์การวิเคราะห์นี**

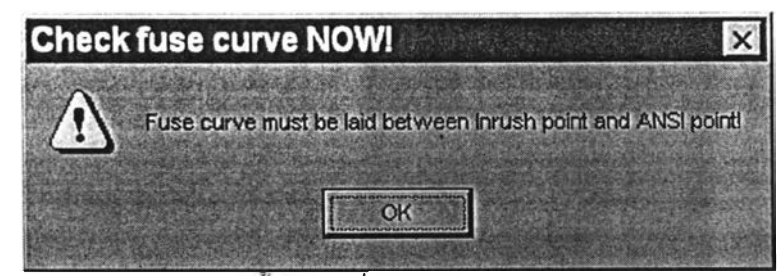

**รูปที่ 7.53 Error-message box ยำเตือนเรื่องการวางตัวของฟิวส์กับจุดบังคับของหม้อแปลง**

**2) ลำตับการตัดกันระหว่างกราฟของอุปกรณ์ป้องกัน และเส์นตรงกำหนดขนาด ของกระแสลัดวงจรที่คำนวณได้ ต้องเป็นไปตามลำตับจากอุปกรณ์ป้องกันตัวล่างของไดอะแกรมที่ มีขนาดพิกัดน้อยกว่า ไปยังอุปกรณ์ป้องกันตัวบนของไดอะแกรมที่มีฃนาดพิกัดมากกว่า เพี่อไห้เกิด ลภาพแยกแยะการตัดวงจร (Selectivity) โดยโปรแกรมจะลัดไห้มี Message box ออกมายํ้าถึง เรื่องลำตับการตัดวงจรของอุปกรณ์ในสายวงจรที่ถูกวิเคราะห์ ณ.ขณะนั้น ซึ่งจะตรวจลำตับของ อุปกรณ์ได้จากแถบข้อมูลของไฟล์ที่ใด้แถบเมนูบน Main window และถ้าลำดับการตัดกันของ เลันโค้งไม่เป็นไปตามลำตับที่วางไว้ ผู้ออกแบบจะต้องเปลี่ยน หรือปรับกราฟเดิมให้ถูกต้องก่อนลัด เก็บงาน (Save)**

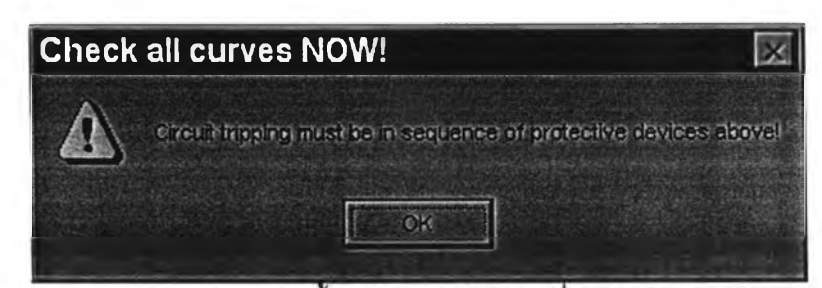

รูปที่ 7.54 Error-message box ย้ำลำดับการตัดวงจรที่ถูกต้องของสายวงจรวิเคราะห์